# **13. NATURAL SOURCE MAGNETOTELLURICS**

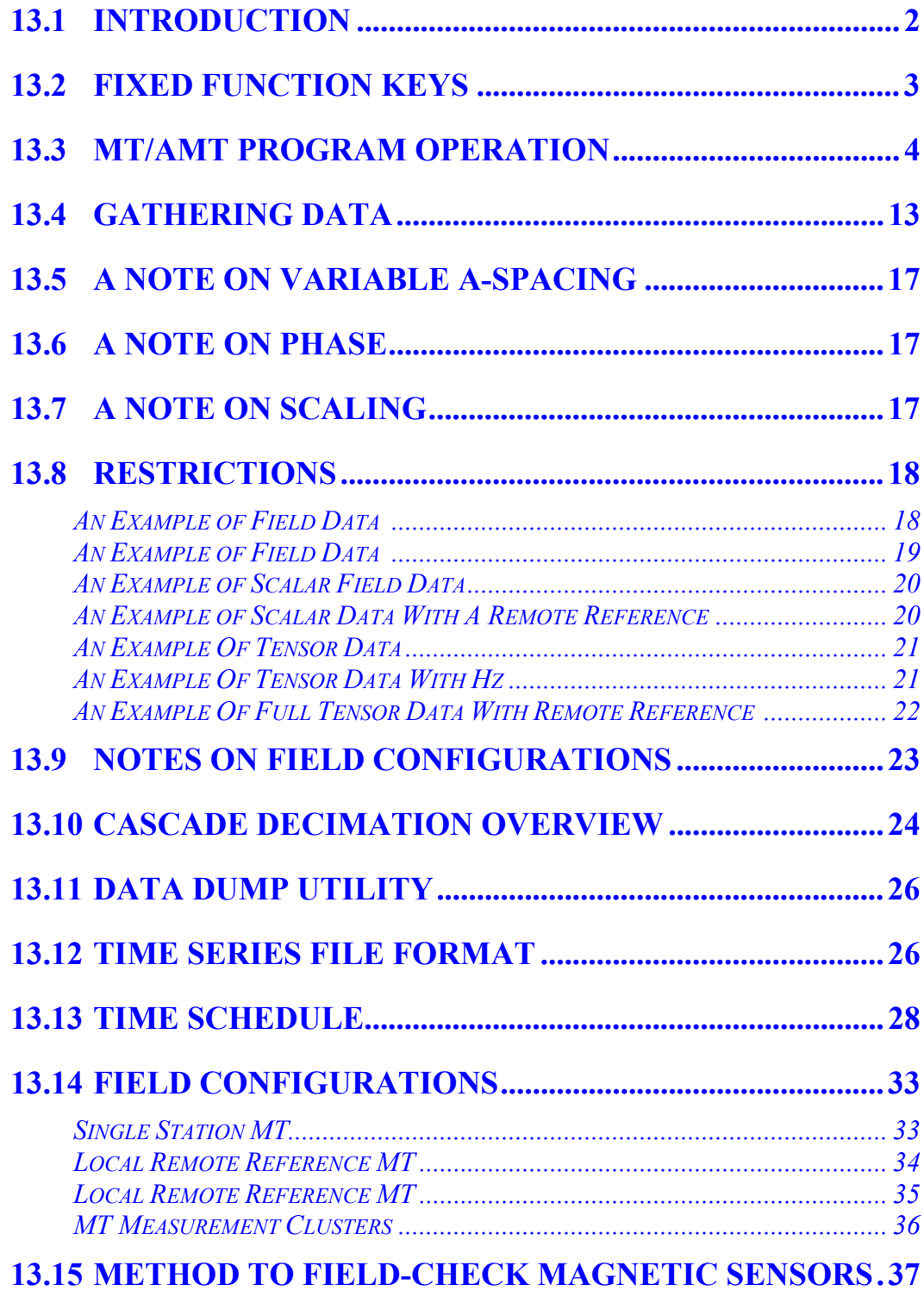

# **13.1 INTRODUCTION**

Natural source magnetotellurics (MT) or audio-frequency magnetotellurics (AMT) is a frequency domain EM program that uses naturally occurring random noise as the signal source. This data acquisition system uses cascade decimation and stacking and averaging of Fourier transformed cross and auto-power spectra of the 6th and 8th harmonics, to obtain amplitude and phase measurements of the electric and magnetic fields.

The frequency range of the MT/AMT program is from 0.0007 (6/8192) to 8192 Hz, and is divided into 4 groups as shown below, with the 6th and 8th harmonics displayed:

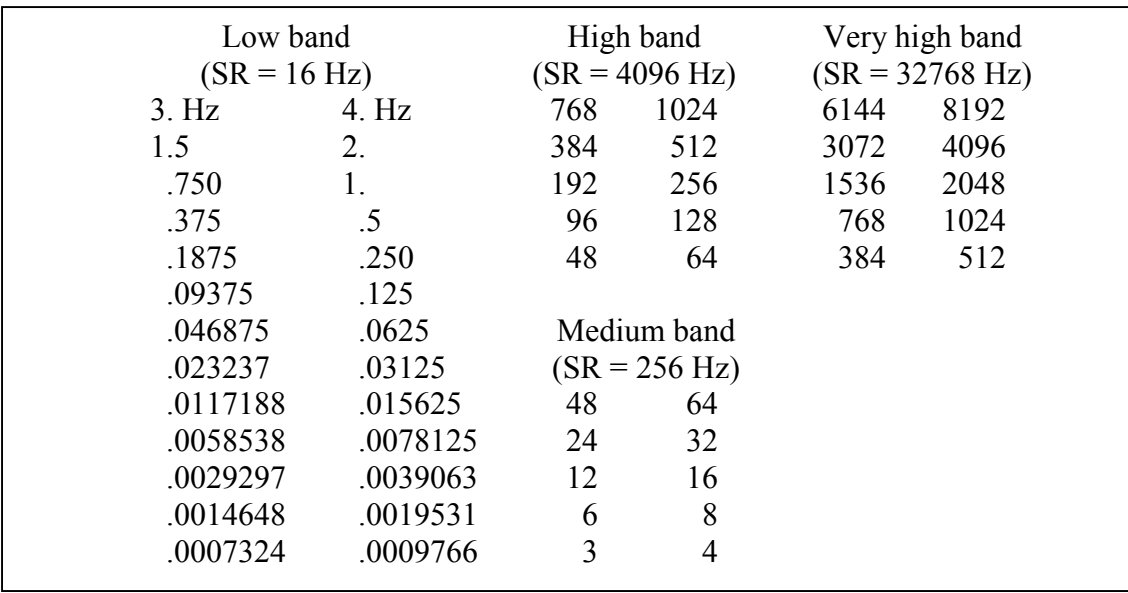

Data for the low band are acquired on a continuous basis, with the filtering, decimation and Fourier transforms being done real-time. Data are acquired for the upper three bands in a "burst" mode with data processing being done between bursts.

Data are accepted or rejected according to coherency and outlier limit tests. The process is explained in more detail in the menu discussions, which follow.

Both electric field (Ex, Ey) measurements and magnetic field (Hx, Hy, Hz) measurements are utilized with this method. A calibrate buffer is provided for the magnetic antenna calibrates, and is labeled **8) AMT Antenna Cal** in the calibrate buffer area. The standard board calibrate buffer is labeled **7) AMT Calibrate**.

This manual is written in generic form for a 16-channel receiver. If your receiver has less than 16 channels, only information for the number of channels contained will be displayed.

Go to **Section 6** for information concerning calibration, synchronization and generic operation of all programs.

Go to the end of this *AMT program manual* for suggestions on connecting the receiver for field measurements.

# **13.2 FIXED FUNCTION KEYS**

One of the differences between the GDP-32<sup>II</sup> and its predecessor, the GDP-32, is the addition of

six fixed function keys located below the six soft function keys  $(F1)$  through  $(F6)$  at the bottom edge of the LCD.

These keys are activated with the same menus as before, and are denoted as follows, from left to right:

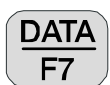

 By pressing this key you enter the field data cache and can view data, escape back to other menus to initialize or view other data caches, or output data to a PC from the data caches. See *Section 7* for more details.

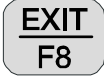

Exit the data taking routine and return to the main menu for selection of other

programs by pressing  $\begin{bmatrix} 1 \end{bmatrix}$ . When exiting the program at this point, the main

menu will display **Back** above the  $\begin{bmatrix} F2 \end{bmatrix}$  function key to enable the operator to return to the **AMT** program, if desired.

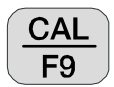

 Press this key to enter the calibrate and system checking program. See *GDP Section 6.1, Calibration* for more details.

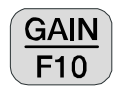

Press this key to enter the automatic or manual gain setting and SP buckout menu.

*Note: The MT/AMT program is the only one that automatically enables the front-end gain stage (G0). For the best results with natural source MT/AMT, always permit the receiver to use G0.* 

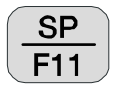

 Pressing this key will automatically buck out any self potential (SP) or amplifier offset, for any channel that is turned on.

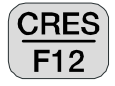

 Press this key to measure the contact resistance or coil output resistance. See *GDP Section 6.3, Measuring Contact Resistance* for more details.

# **13.3 MT/AMT PROGRAM OPERATION**

#### **MENU 1:**

In all of the following menu descriptions, the bold fields in the boxes are the parameters that can be changed by the operator.

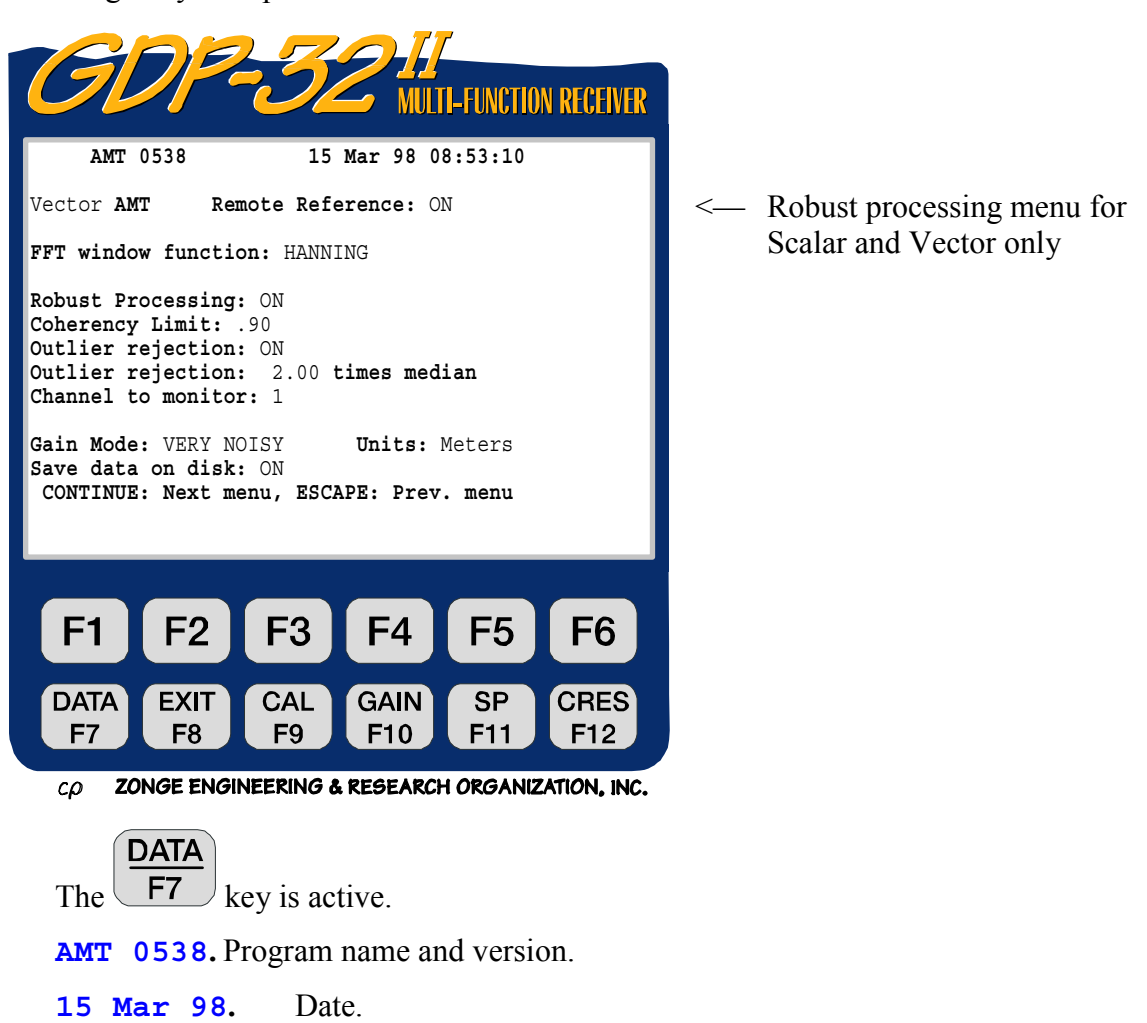

**08:53:10.** Time.

**Robust Processing** for scalar and vector data acquisition only.

**Vector.** There are two choices at this time:

Vector **VEC** (Scalar is a subset of vector)

Tensor **TEN**

The **Vector** AMT configuration is the default option, and is similar to vector CSAMT. The scalar option (multiple E-fields and one H-field) can be used also in this mode, to run EMAP style MT.

**Remote Reference: ON.** This switch enables or disables the remote reference option.

**FFT window function: HANNING.** Two window functions are provided in this version: **HANNING** and **RECTANGULAR** (or **BOX CAR**). The **HANNING** window is the

default and should be used for normal operation. The **RECTANGULAR** window can be used when detecting synchronous signals (same frequency as the GDP time base).

**Robust Processing:** Turns on and off the robust processing mode with the following parameters. This menu is displayed only for the vector mode of operation.

*Note: Robust processing is turned off in the GDP-32<sup>II</sup> at this time, while software modifications are being made.* 

**Coherency Limit: .90.** This is the coherency coefficient limit that can be manually set from .00 to .99. This parameter is used in the real-time data acquisition mode to improve the data quality. Default is 0.9. It is suggested that you do not lower the limit past 0.5 for normal data acquisition.

Coherency for the  $E_xH_y$  component is defined as:

$$
\frac{|E_{x}H_{y}^{*}|^{2}}{H_{y}H_{y}^{*}\cdot E_{x}E_{x}^{*}}
$$

where  $E_xE_x^*$ ,  $H_yH_y^*$ , and  $E_xH_y^*$  are average auto-powers and cross-powers. The same formula is used for the  $E_yH_x$  components.

**Outlier Rejection: ON.** Turns on/off the outlier rejection option.

**Outlier rejection:** 2 times median. Specifies the rejection limits for the outlier rejection option.

**Channel to monitor: 1.** Specify the E-field channel to monitor for coherency acceptance. This is valid only for Scalar data acquisition.

**Gain Mode.** The default mode is "Very Noisy", which limits the gains to obtain a maximum voltage of 0.5 Volts, leaving adequate headroom for SP drift and random noise spikes. The other option is "Noisy", which adjusts the gains for a maximum voltage of 1.0 Volts. See Section 6. Noisy gain mode should be used under normal circumstances to provide sufficient margin for telluric drift.

**Units.** The operator can select meters or feet. The default is meters.

**Save data on disk: ON**. This indicates that the operator wants to save the raw timeseries data on disk for further processing. This data will be stored to disk prior to internal GDP processing.

#### **MENU 2:**

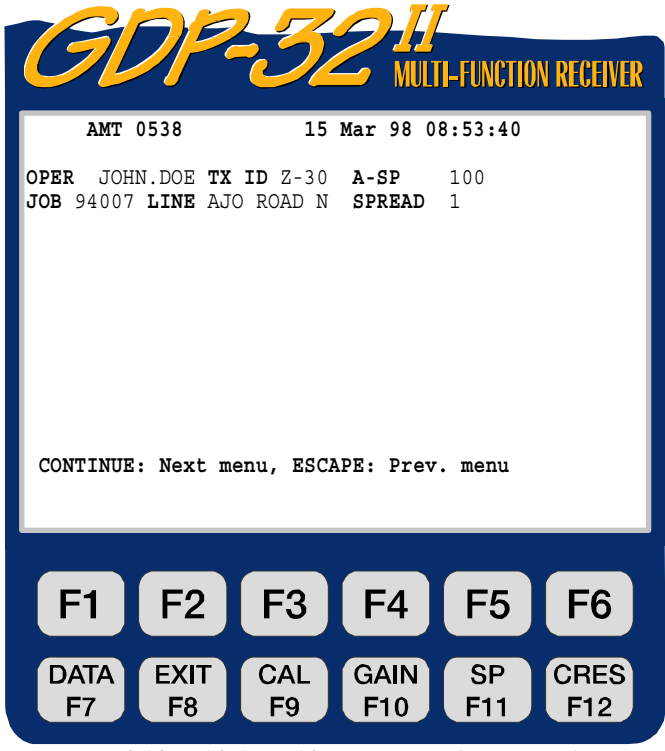

ZONGE ENGINEERING & RESEARCH ORGANIZATION, INC.  $c\rho$ 

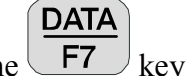

The  $F_7$  key is active.

- **OPER.** User defined identification. Alphanumerics permitted.
- **TX ID.** User defined identification. Alphanumerics permitted.
- **A-SP.** E-field dipole size in meters (a-spacing). E-field dipoles can be of different sizes see Menu 3 below.
- **JOB.** User defined identification. Alphanumerics permitted.
- **LINE.** Two fields available: **xxxxxxxx** defines the line number and **N, E, S, W,**

**SELECT UP**

and

**SELECT DN** End

**NE, SE, SW, NW** designators are available by using the keys. Alphanumerics are permitted for the line number field.

**SPREAD.** User defined identification, a subdivision of the **LINE** designator above. Alphanumerics permitted.

#### **MENU 3:**

The following example is for a single station tensor setup with remote reference.

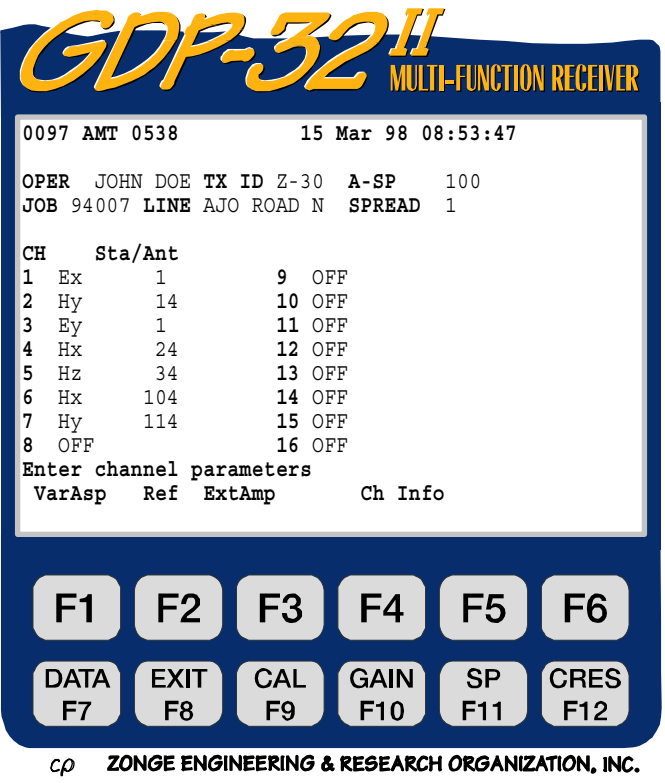

The  $F<sup>7</sup>$  function key is active.

- **CH.** Any channel designator other than **OFF** will turn the channel **ON**.
	- **Ex, Ey** Electric field designators
	- **Hx, Hy, Hz** Magnetic field designators

**Sta/Ant.** Dual usage field:

- 1) E-field designator: Identifies the station number for multiple E-field measurements.
- 2) H-field designator: Identifies the magnetic field antenna used for that channel. The number in this field must have an exact matching number in the antenna calibrate cache.

Sta/Ant

**DATA** 

- **NNNC** NNN is the antenna designator or serial number.
	- C is the antenna type or filter designator.
	- **104** Designates an MT antenna, serial number 10.
		- **50** Designates an ANT/1 antenna (0), serial number 5.
	- **189** Single channel TEM/3 (9), serial number 18.
	- **366** MT/AMT antenna, serial number 36.

Notice that the H-field antenna designator is offset by one space to the right when compared to the E-field designators. This has been done to easily differentiate between the two types of numbers. The STA field is used with the E-field designators to indicate the station number for multiple E-field measurements. See **Menu 4** and the section on **RESTRICTIONS** for more information.

At this point, pressing the soft function keys in **Menu 3** will result in the following:

**VarAsp.** Pressing  $\boxed{\phantom{0}F1}$  will put the operator in the variable A-spacing input routine as

**MENU 3A** 

shown below:

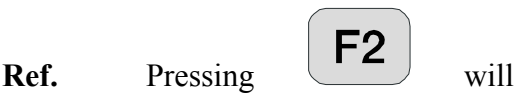

permit the operator to choose reference stations for remote reference vector or tensor MT measurements. In the diagram below, Channel 6 Hx is chosen as the remote reference for Channel 4 (Ey,Hx) and Channel 7 Hy is chosen for Channel 2 (Ex,Hy) as seen below:

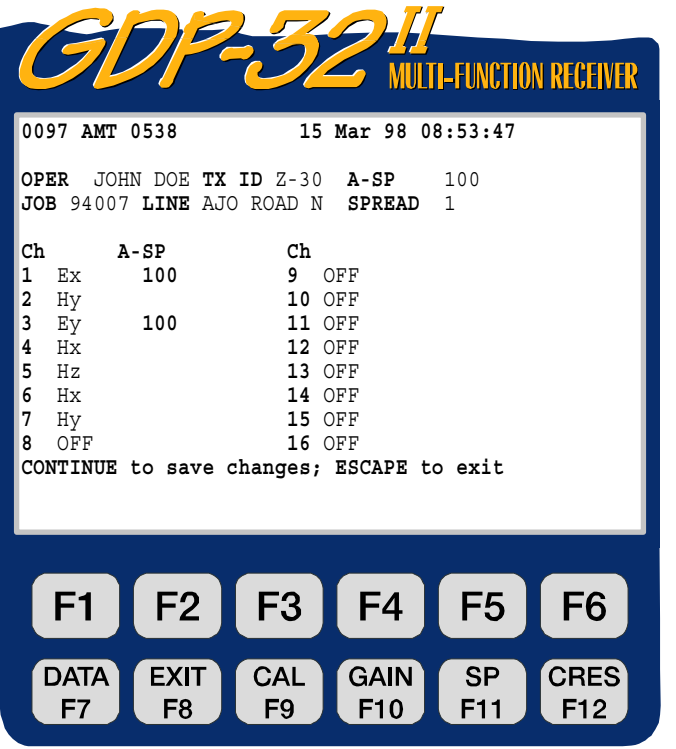

ZONGE ENGINEERING & RESEARCH ORGANIZATION, INC.  $c\omega$ 

#### **MENU 3B**

**ExtAmp.** Pressing **F3** enables

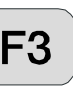

input for preamplifier gains, such as the SC-8 Signal Conditioning box. In this example we have set all of the E-field channels to a gain of 32 and the H-field channels to a gain of 8.

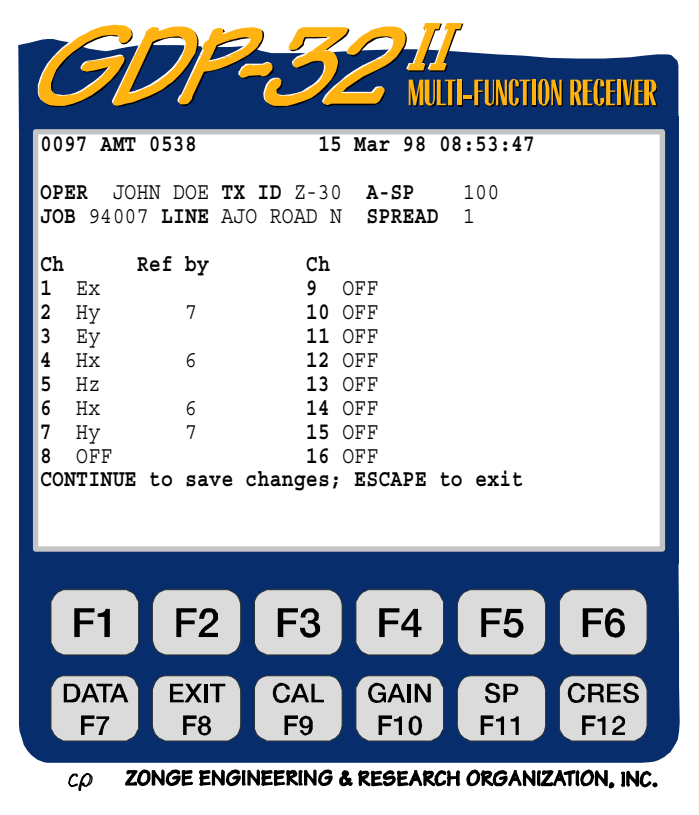

#### **MENU 3C**

**NOTE:** For best results, always use an external signal conditioner with low noise preamplifiers and frequency bandwidth limiting capability, such as the SC-8 Signal Conditioning unit.

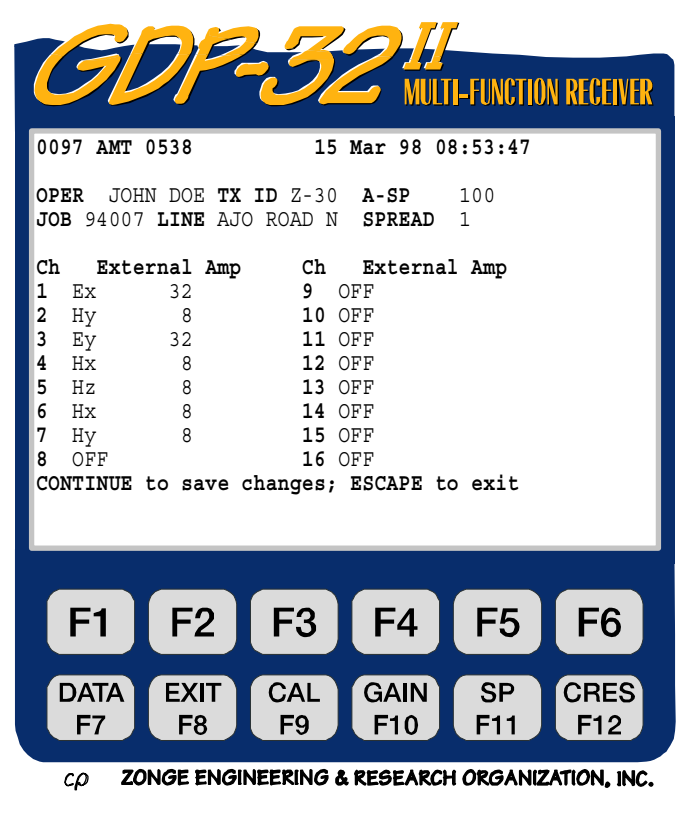

**Ch Info.** By pressing  $\begin{bmatrix} F5 \end{bmatrix}$ , you can access data on the analog cards that have passed QC. For example:

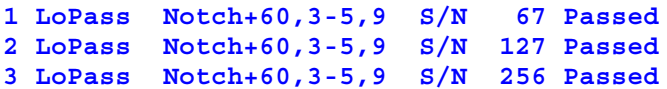

Here **LoPass** indicates the input amplifier configuration, the powerline notch filter is a **60/180/300/540** Hz filter, (the **+** indicates a modification level), and the three board serial numbers are **67**, **127**, and **256**.

Note that a number (**0097**) is visible before the program designator (**AMT 0538**). This number is the label of the last data block written to the data cache. The next time a block of data is written to the cache, it will be numbered **0098**.

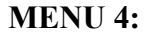

displayed:

CONTINUE

Upon pressing  $\Box$  after the channels are set up in Menu 3, the following screen will be

Tensor configuration selected **NCTION RECEIVER**  with channels 6 and 7 used as remote reference **0097 AMT 0538 12.3 15 Mar 98 08:57:49** <– H-fields as shown above in Menu 3B. **Survey Vector AMT Tx** 1 **Rx** 1 **N** OUT .0938- 4 5 **Stacks** <– Point Count - only displayed for the 6 **Levels Point Count: / 8285 CH Sta/Ant G0 G1 G2 Atn SP GGGA** low frequency band **1 Ex 1 1 1 1 OUT 0.00 000O 2 Hy 14 1 1 1 OUT 0.00 000O 3 Ey 1 1 1 1 OUT 0.00 000O 4 Hx 24 1 1 1 OUT 0.00 000O 5 Hz 34 1 1 1 OUT 0.00 000O 6 Hx 104 1 1 1 OUT 0.00 000O 7 Hy 114 1 1 1 OUT 0.00 000O 8 OFF CONT-Set gains, ESC-Prev Menu** PREV NEXT Sched F<sub>1</sub> F2 F<sub>3</sub> F4 F5 F6 Soft function keys  $\boxed{\mathsf{F1}}$  and  $\boxed{\mathsf{F2}}$  are active: **DATA EXIT CAL GAIN SP CRES** F<sub>7</sub> F<sub>8</sub> F<sub>9</sub> F10 F11 F<sub>12</sub>

ZONGE ENGINEERING & RESEARCH ORGANIZATION, INC.  $c\rho$ 

**PREV/NEXT** Pressing  $F1$  and  $F2$  permits the operator to scroll the channel parameters up and down, so that all 16 channels can be accessed. These labels will not be displayed if the receiver has 8 channels or less.

**Sched.** By pressing  $\begin{bmatrix} F5 \end{bmatrix}$  you enter the automatic time schedule mode, for automatic control of data acquisition. If you are using an SC-8 signal conditioner box, the same schedule can be entered into the box for control of gains and filter settings as a function of time. **See** *Section 13.13***.** 

CAL

GAIN

SP

CRES

EXIT

**DATA** 

All function keys are active:  $\begin{array}{|c|c|c|c|c|c|c|c|} \hline \end{array}$  **F8** 

**Tx.** Transmitter location. The field for **Tx** designation is **±NNNNNNN** with a floating decimal point. **Tx** is not used for AMT calculations, but could be used as a location or survey designator.

**Rx.** Receiver location. The field for **Rx** is **±NNNNNNN** with a floating decimal point. For multiple E-field surveys, we normally set **Rx** equal to the station location at which the receiver is set up. In this example, we are occupying one station, so the station number (**Sta**) and **Rx** are the same.

**N.** Powerline notch filter switch. You have several possible selections here, depending upon the configuration of your receiver. For this example, we have two options.

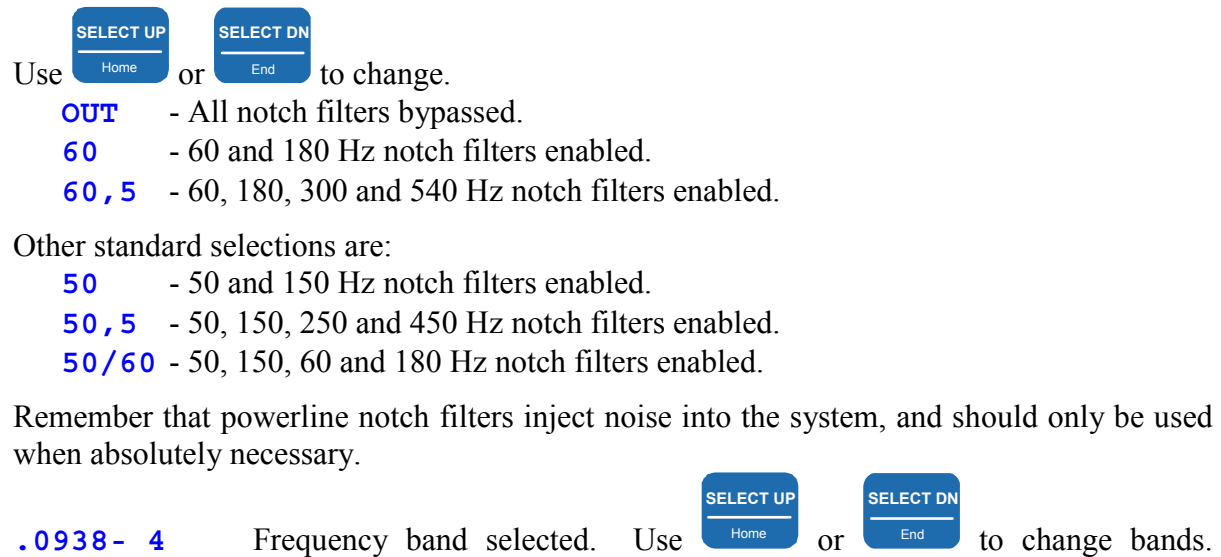

Options are:

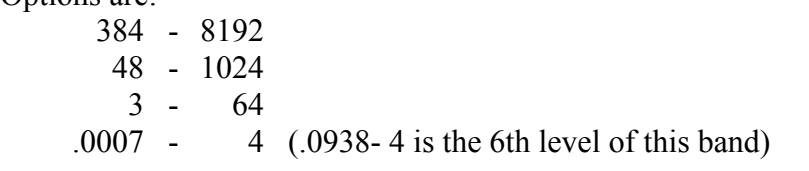

**Point Count** This indicator is displayed for the low frequency band only, and provides an indicator to the operator as how far along the program is in its data acquisition. For the 6th level of decimation shown here, the total number of points acquired for each time series is 8285. For the 13th level, this increases to 1.061 million points.

**Stacks.** The total number of time series records specified to be acquired and processed at this frequency band. Here the setting is for 5 time series of 8285 data points each.

**6 Levels.** The number of decimation levels selected for the low frequency band. Levels of decimation available are as follows:

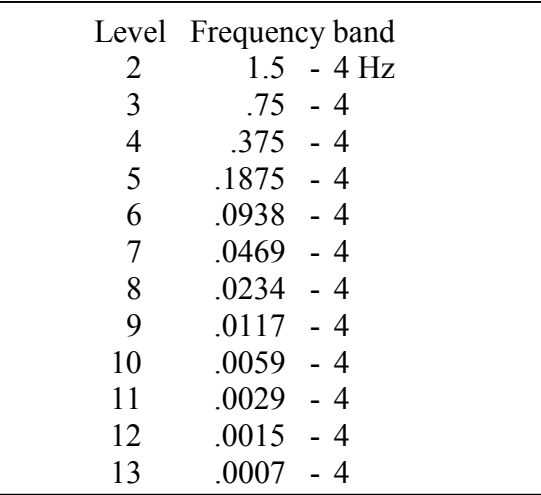

Only the low frequency band permits selection of decimation levels. All of the rest are fixed at 5 levels. Accordingly, the level prompt only appears for the low frequency band. Refer to the Introduction to this chapter for the frequency content of the medium, high and very high bands.

**Sta/Ant**. The **Sta**(tion) field (station numbers for individual E-fields) can be changed in Menu 4, but the **Ant**(enna) numbers are accessible only in Menu 3. In Menu 4, the cursor will skip over any channels labeled with an H-field designator.

*NOTE: Our standard data processing programs sort first on station number, second on Rx and third on Tx. To ensure proper sorting in data processing the operator must make sure the station numbers are entered properly.* 

**G0, G1, G2.** Gain stages 0, 1 and 2. In this example, all gain stages are set to unity CONTINUE

gain by default. Upon pressing  $\Box$  the program will automatically set the gains and SP buckout if the auto-gain mode is selected as denoted by the message at the bottom of the screen: **CONT- Set gains, ESCAPE-Prev menu**. (This is the default mode).

**Atn.** The attenuator is bypassed (set to **OUT**). The other option is **IN**. The attenuator should not normally be used for natural source methods.

**SP.** Self Potential or offset in millivolts. Initially set to 0.00. Will be set to the actual **CONTINUE** 

value upon pressing

**GGGA.** Gain settings for stages 0, 1 and 2 (in powers of 2). The attenuator setting is **A**, **I** for **IN**, **O** for **OUT**.

**CAUTION:** Some values are not registered in the computer memory until you exit the **PREV FIELD NEXT FIELD** CONTINUE

, Pg Dn parameter field by pressing  $\Box$   $\Box$   $\Box$   $\Box$   $\Box$ , or  $\left\lceil \frac{F_{\text{inter}}}{F_{\text{inter}}} \right\rceil$ . The exceptions to this rule are the frequency band and the powerline notch filters. Frequency band is used as the sample rate selection. Whenever you change the frequency the sample rate is automatically changed through the timing card. However, the anti-alias filter is not changed until just prior to data acquisition. CONTINUE

Upon pressing  $\Box$  to gather data or set gains, the receiver will automatically set the antialias filter as defined by internal look-up tables.

Notice also that the battery voltage (12.3) has now been inserted between the program version number and the date.

# **13.4 GATHERING DATA**

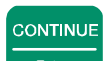

Upon pressing  $\Box$  after the parameters are set up in Menu 4 the following screen display is an example of what you will see with a signal connected to channels 1 through 4. The battery voltage is measured and the A/D converter is automatically calibrated before each measurement cycle.

For this example, we will set the frequency band to .0938 - 4 Hz, set the number of stacks to acquire to 5, set the external preamplifier gains to 1, and just turn on the first four channels in a vector configuration. The signal source for the following examples is the pseudorandom noise source from a Tektronix 2642A Fourier Analyzer set to 1 mV RMS output with a 1 KHz bandwidth and an additional RC network to modify the signals to Ch 3 and 4 (Ey, Hx).

The program will first set up the gains using all three gain stages, buck out the SP automatically and then continue to gather data. The very "noisy" gain mode in MT/AMT adjusts the gains until a signal level of 0.5 volts is obtained, starting with gain stage 0 (G0).

The program will acquire and save one stack of time series data at a time (8285 data points in

**STOP AVG** 

this example) until the stack count is complete or until the  $\Box$  Escape key is pressed.

The display during data acquisition will appear as the following figure. The gains will be

displayed, but no data will appear until a complete time series is acquired or  $\epsilon_{\text{escape}}$  is pressed. For the low frequency band, the point count will change in increments of about 64 points as data are acquired.

**ACQUIRING DATA:** 

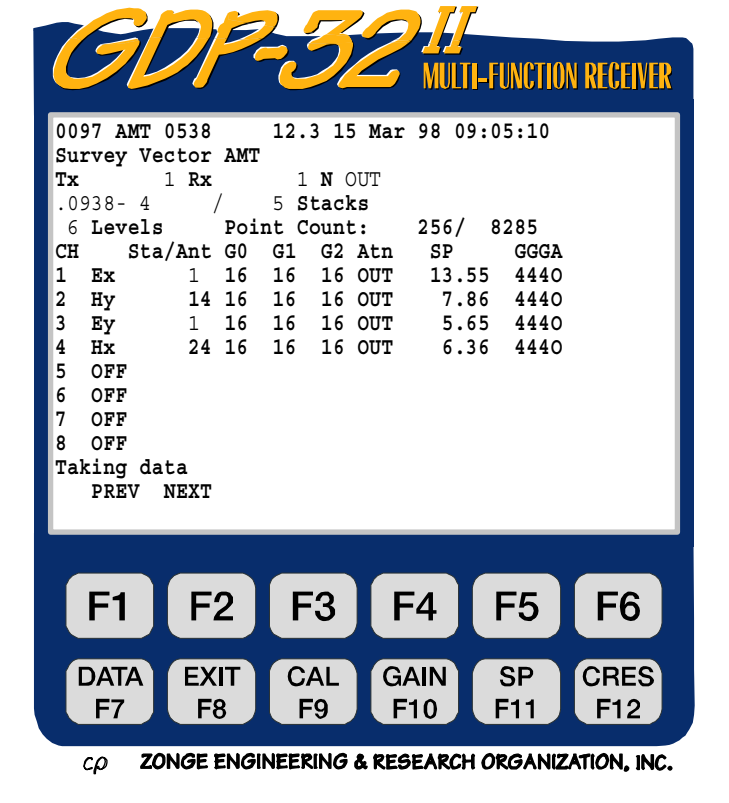

**STOP AVG** 

#### **DATA ACQUISITION COMPLETE**

#### **now FILTERING, DECIMATING and FOURIER TRANSFORMING data:**

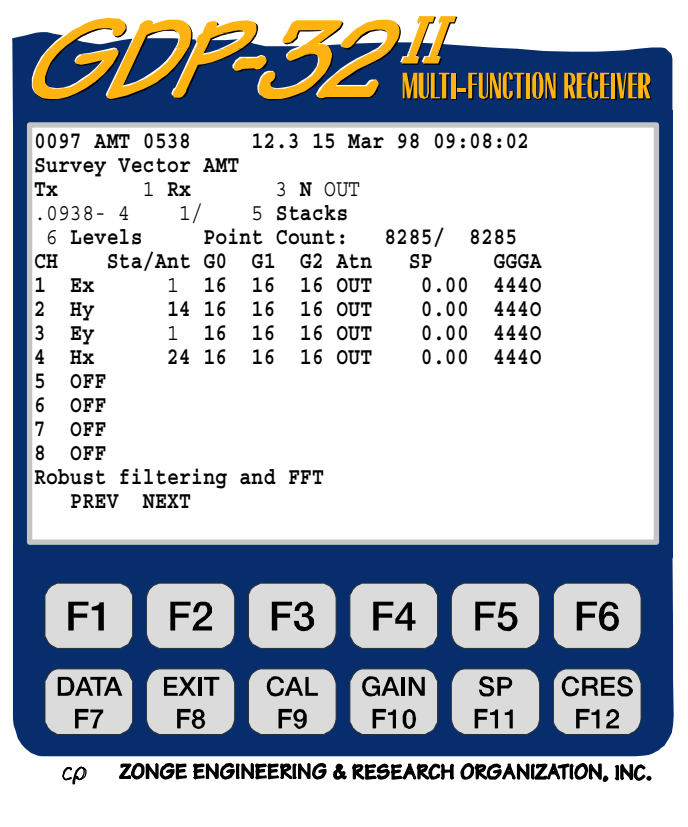

#### **DATA ACQUISITION IS COMPLETE FOR THE FIRST STACK**

#### **now acquire the next 4 stacks:**

The values displayed at the end of each stack are for the lowest frequency component in the band. Here the lowest frequency is .0938 Hz.

**MAG.** The square root of the autopower of each component. The E-field channels are not normalized, so the units are volts. The H-field channels are normalized by the antenna calibrates, and the resultant units are microTeslas.

**CC/**φ**.** Coherency coefficient between the orthogonal E and H components of the 6th harmonic on the E-field lines, or phase difference in milliradians on the H-field lines.

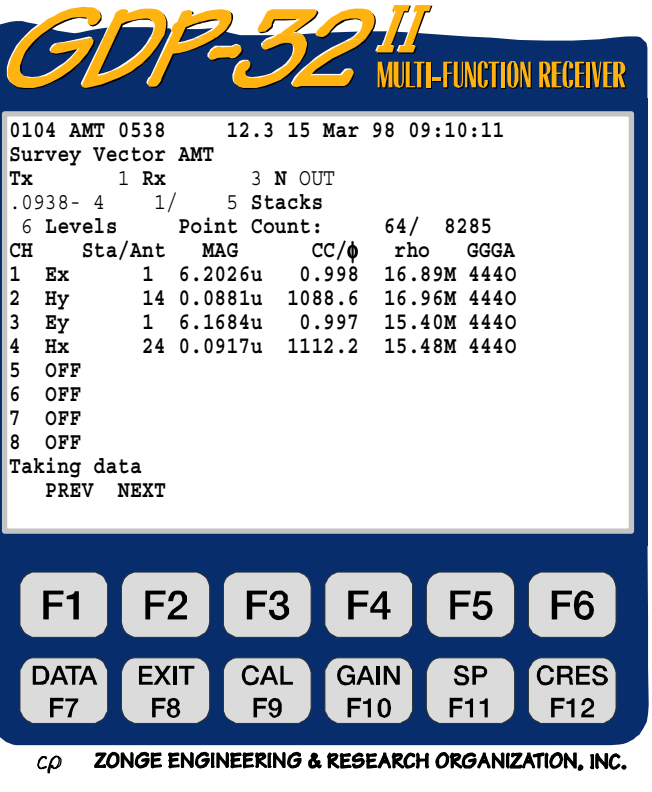

**rho.** Cagniard or apparent resistivity in ohmmeters for the 6th harmonic. The top value for RHOxy is calculated using  $ExHy^* / HyHy^*$ , the bottom value is  $ExEx^* / HyEx^*$ . The same logic is used for EyHx.

#### **FINISHED TAKING DATA ULTI-FUNCTION RECEIVER** STOP AVC **0128 AMT 0538 12.3 15 Mar 98 09:15:22 (or** Escape **was pressed): Survey Vector AMT Tx** 1 **Rx** 3 **N** OUT<br>.0938-4 5/ 5 **Stacks** .0938- 4 5/ 5 **Stacks** 6 **Levels Point Count: 8285/ 8285 CH Sta/Ant MAG CC/**φ **rho GGGA 1 Ex 1 6.2036u 0.998 16.89M 444O 2 Hy 14 0.0851u 1088.6 16.96M 444O 3 Ey 1 6.1884u 0.997 15.40M 444O 4 Hx 24 0.0911u 1112.2 15.48M 444O 5 OFF 6 OFF 7 OFF 8 OFF CONT-Take data, ESC-Prev Menu PREV NEXT** $F<sub>1</sub>$  $F<sub>2</sub>$ F<sub>3</sub> F<sub>4</sub> F<sub>5</sub> F<sub>6</sub> **DATA EXIT CAL GAIN SP CRES** F<sub>7</sub> F<sub>8</sub> F<sub>9</sub> F<sub>10</sub> F<sub>11</sub> F<sub>12</sub> ZONGE ENGINEERING & RESEARCH ORGANIZATION, INC.  $c\rho$ **DATA EXIT CAL GAIN SP CRES**

All function keys are active:  $\boxed{F7}$ ,  $\boxed{F8}$ ,  $\boxed{F9}$ ,  $\boxed{F10}$ ,  $\boxed{F11}$ ,  $\boxed{F12}$  at the end of data acquisition.

Additional explanation of output:

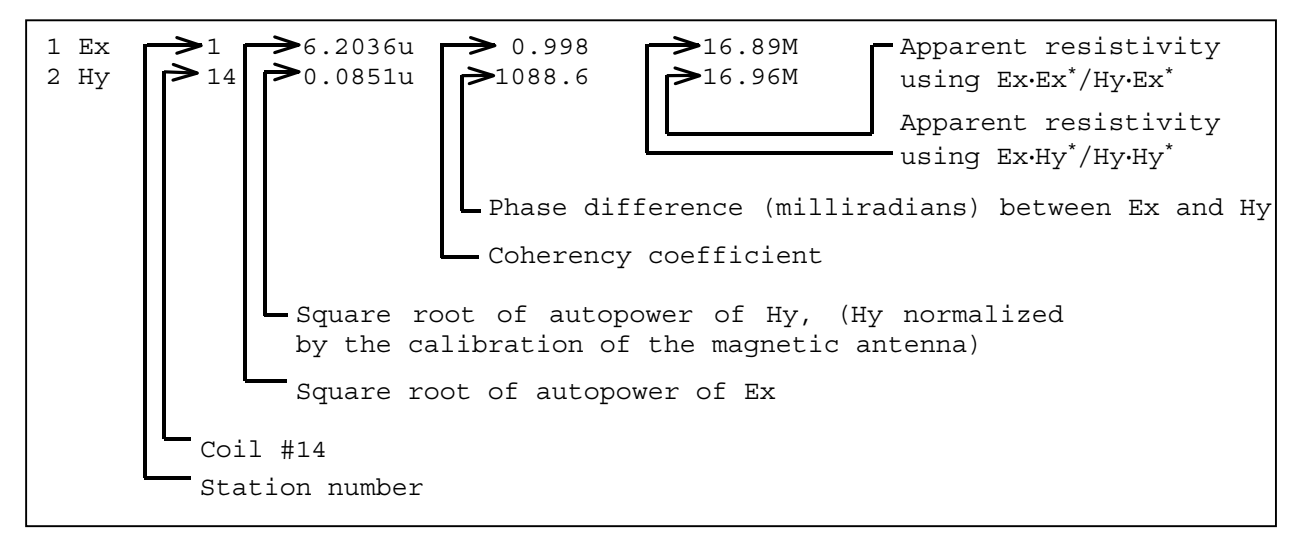

**DATA** 

If you want to view the stored data, press the  $F<sup>7</sup>$  key. It will display the last stack taken. See **Section** 7 for an explanation of the data mode. The data display is in the following format:

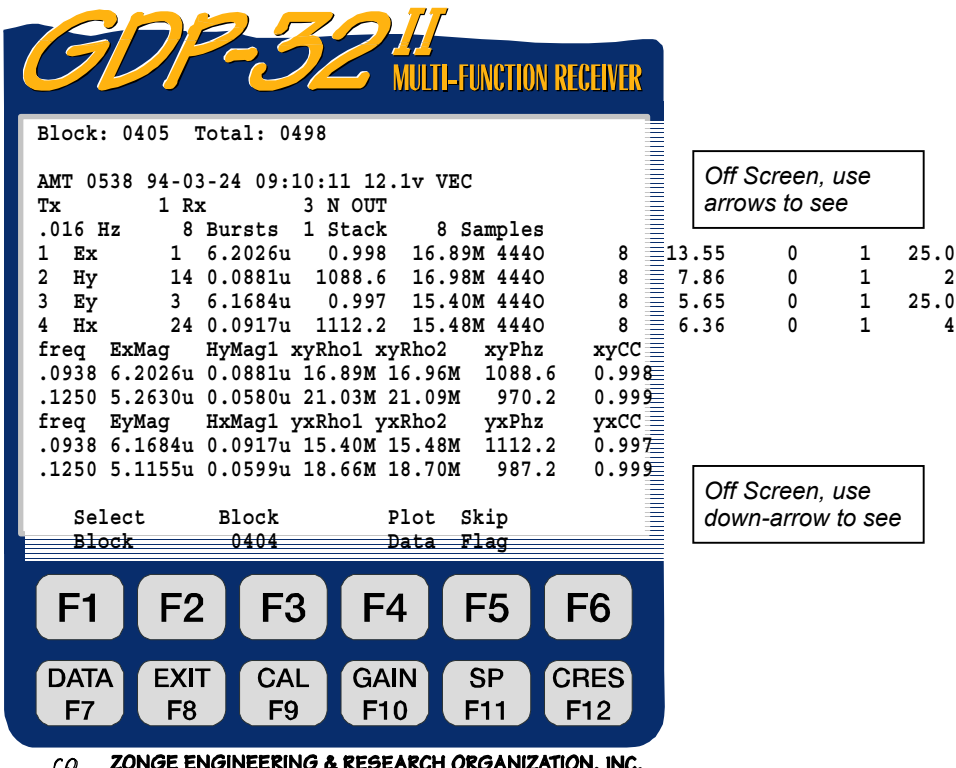

The BURSTS saved, SP, contact resistance values, pre-amp gain, variable A-spacing and reference channel have been saved, but are off of the screen to the right.

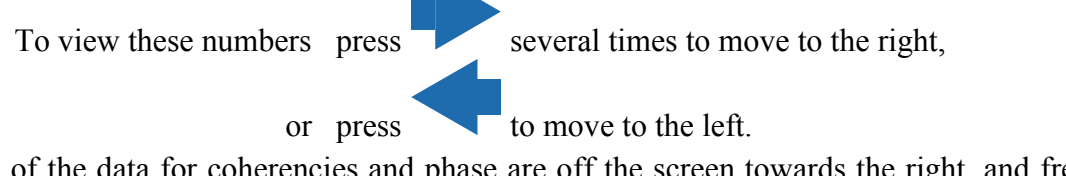

Some of the data for coherencies and phase are off the screen towards the right, and frequency,

magnitudes and resistivities are off the screen toward the bottom. Use and Pg Dn **NEXT FIELD** to view these data.

**Plot Data.** By pressing **F5** you get into the plot routines.

**Skip Flag.** By pressing  $\begin{bmatrix} \mathsf{F6} \\ \mathsf{a} \end{bmatrix}$  an '**x**' is placed between the version number and the date in the header for the block being viewed. This flag is recognized by the plot routines and the flagged data will be skipped when averaging multiple blocks for plotting. Repeated pressing of

F6

will remove and replace the '**x**'.

# **13.5 A NOTE ON VARIABLE A-SPACING**

When using variable A-Spacings, the key to getting the correct A-Spacing entered and used, is to remember two things: 1) the last field changed controls the A-Spacing value that is used, and 2) the A-Spacing that is used is ALWAYS the value in the Variable A-Spacing list.

For example, if the operator sets the A-Spacing value in the header to 50 M, then all of the numbers in the Variable A-Spacing list are set to 50 M. If the operator then gets into the Variable A-Spacing list and changes all of the values to, say, 25 M, then the A-Spacing value left in the header will still be 50 M but the actual values used will be 25 M - as shown in the Variable A-Spacing list.

The computer remembers where the latest changes were made and upon startup of the program. The A-Spacing in the header will still be 50 M, and the values in the Variable A-Spacing cache will still be 25 M. However, if the operator sets the A-Spacing in the header to, say, 100 M on startup, then the Variable A-Spacing values will all be set to 100 M.

# **13.6 A NOTE ON PHASE**

For scalar operations the phase difference between Ex and Hy should be between 200 and 1500 milliradians. In the presence of 2 and 3-D features, or when measuring fields in an anisotropic environment, the phase values can approach  $\pi$  radians (3141.6 mr), but this is unusual.

For vector operations, keep the phase differences positive for both sets of measurements by orienting Ex positive north, Hy positive east, and Ey positive east, Hx positive south.

For tensor measurements orient Ex positive north, Hy positive east and then Ey positive is oriented east and Hx positive north. For this configuration the phase difference will be positive for Ex Hy and negative for Hx Ey, which is the standard tensor setup.

If the phase differences are coming out negative when they should be positive (and vice versa), this means that you have either the E-field or H-field orientations wrong. To correct this, just switch one of the connections at the receiver, or rotate the H-field sensor by 180 degrees.

## **13.7 A NOTE ON SCALING**

The following convention is used for all measured and calculated parameters:

- Voltage (magnitudes), displayed in volts.
- Phase, displayed in milliradians.
- Apparent resistivity, displayed in ohm-meters.
- Dipole spacings, displayed in meters.
- Coil calibrate magnitudes, entered and displayed in millivolts per gamma.
- SP, displayed in millivolts
- CC, displayed in units from 0.00 to 0.99
- E-field (magnitudes), displayed in volts.
- H-field(magnitudes), displayed in kilo-gammas

If scaling is necessary on these values, the following labels are appended to the end of the number string:

- M Mega units
- K Kilo units
- m milli units
- u micro units

# **13.8 RESTRICTIONS**

The main restriction on setting up the channels and using this program is to *make sure the Efield channels always precede the corresponding orthogonal H-field channels*. In calculating Cagniard resistivities, the program first looks for an E-field channel, and then matches it up with the *first orthogonal H-field channel that it finds when going down the channel list*.

Following is an example for connecting and defining the channels for scalar measurements on 7 separate stations:

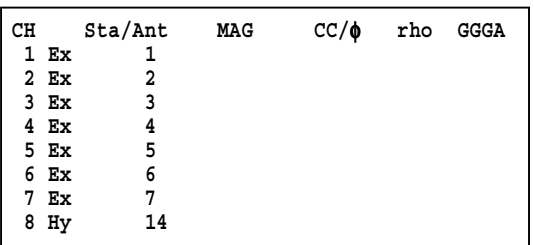

This example is similar to scalar CSAMT, measuring E-fields at 7 different stations, with the Hfield antenna placed near the center of the array. This array is normally used for reconnaissance or E-Map applications.

The numbers 1 through 9 in the **ANT** field are used as station identifiers for data processing. The Rx value (not shown above) is commonly used to indicate the location of the GDP. These numbers can be any value from 0 to 9999999. The number 14 on the **CH 8 Hy** line indicates that the calibrates for AMT antenna Serial Number 1 are to be used. This exact number must identify the calibrates in the AMT antenna calibrate cache.

These two hookup configurations are identical as far as the AMT program is concerned but the display of the results will be different:

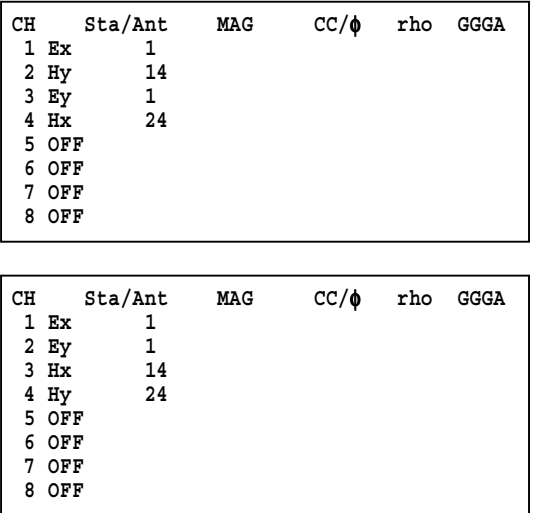

#### **AN EXAMPLE OF FIELD DATA**

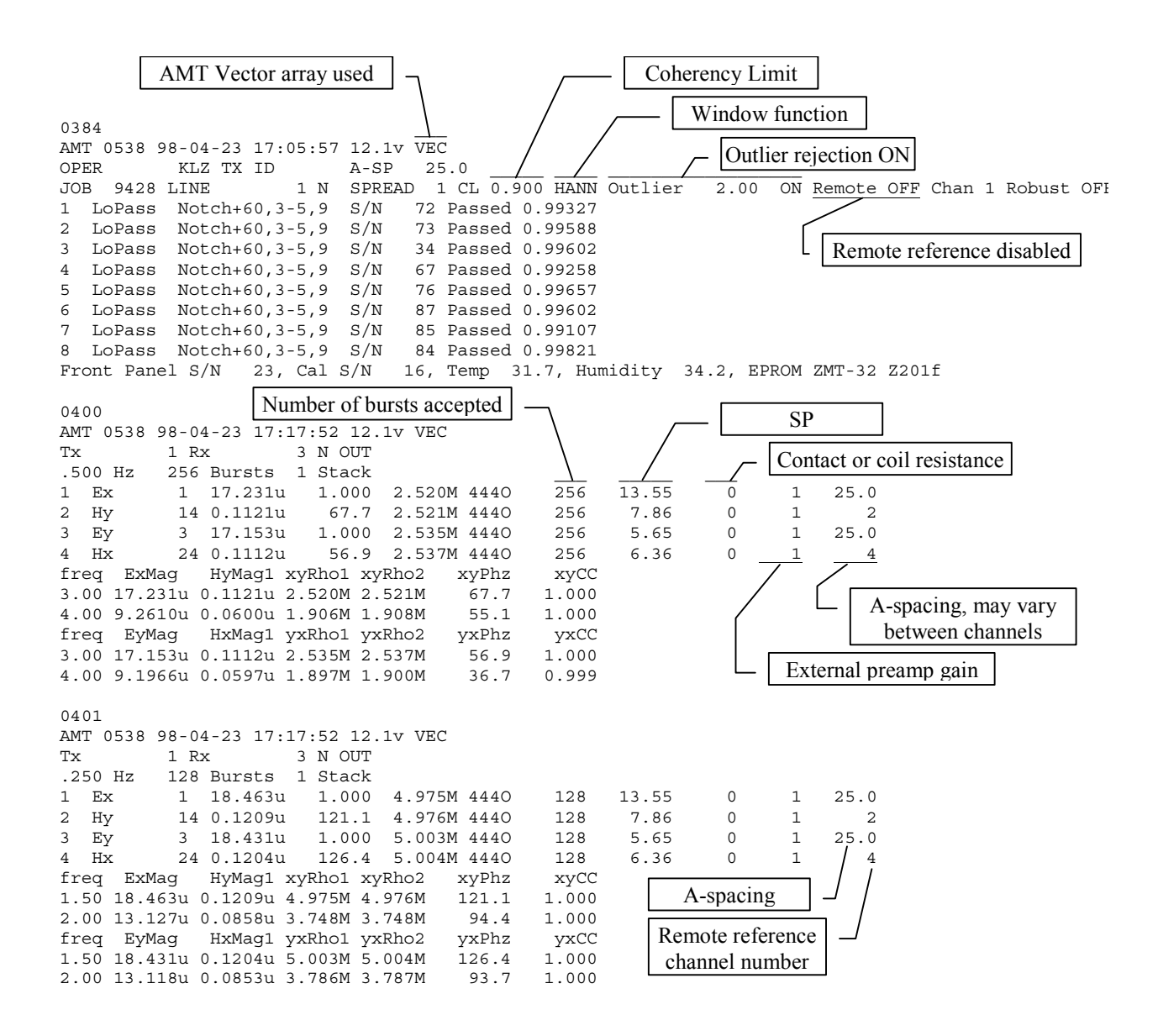

#### **AN EXAMPLE OF SCALAR FIELD DATA**

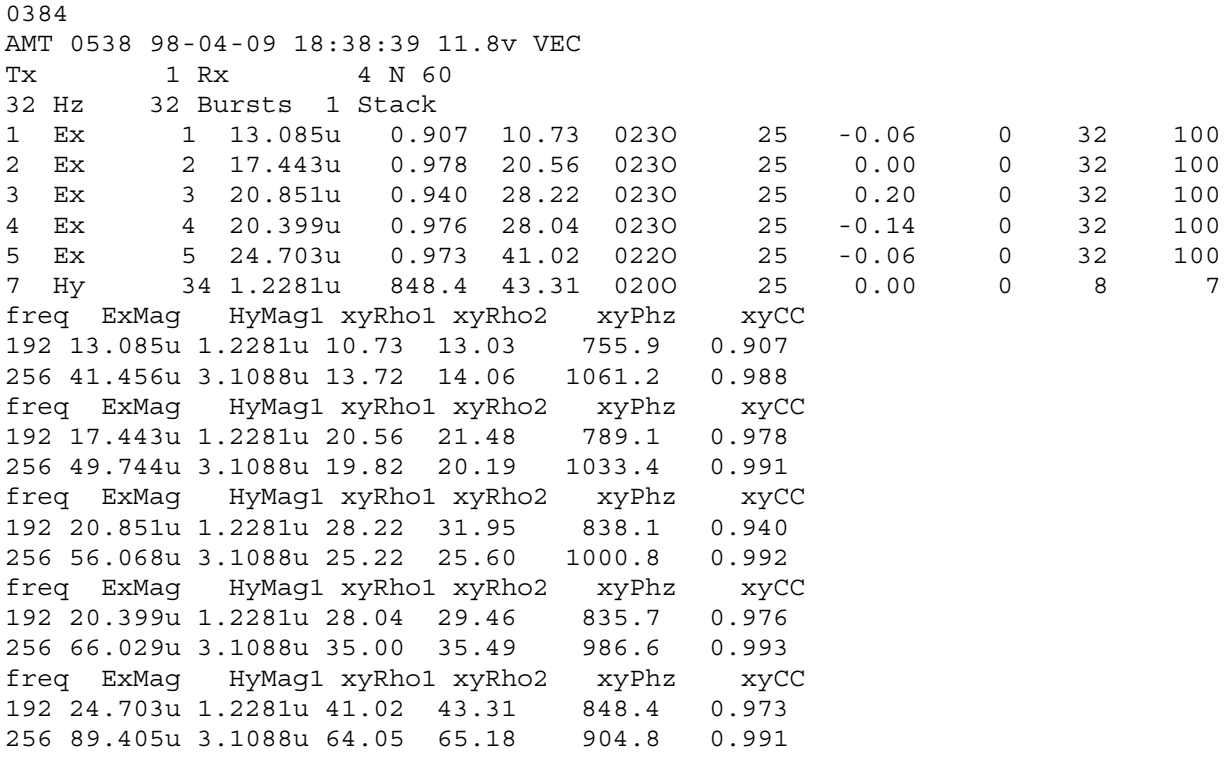

#### **AN EXAMPLE OF SCALAR DATA WITH A REMOTE REFERENCE**

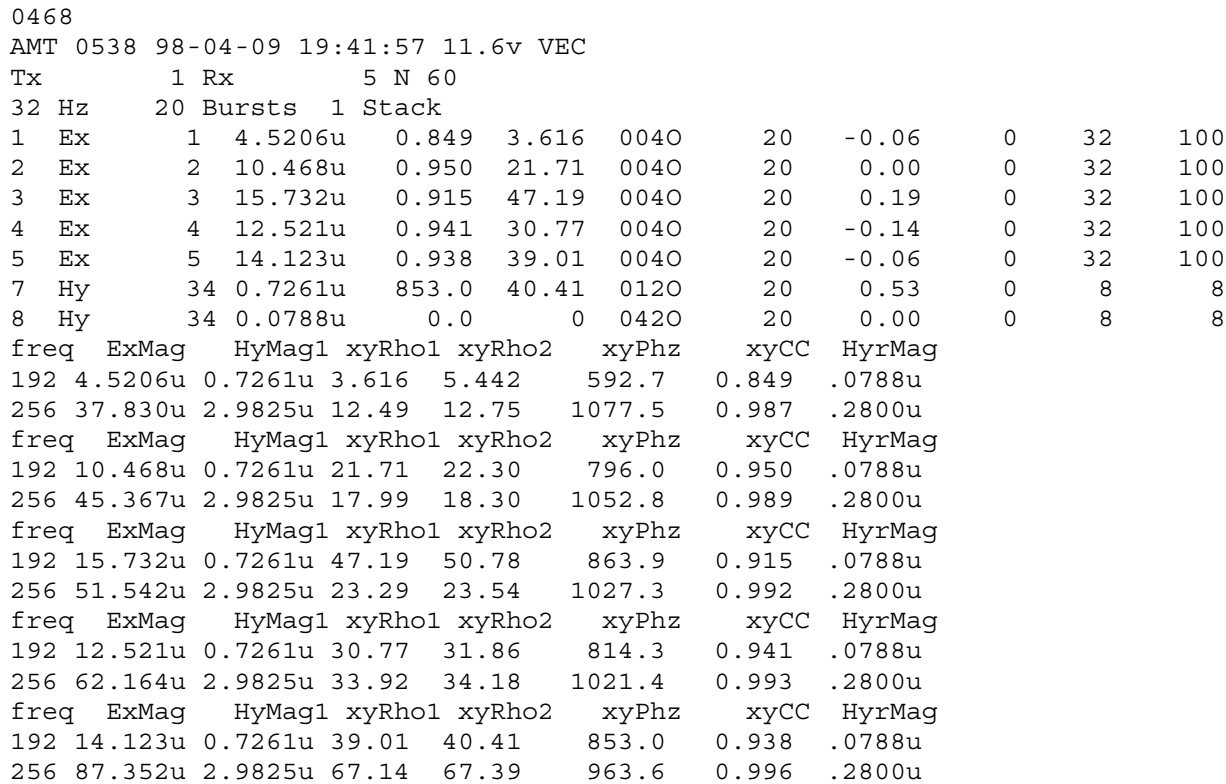

#### **AN EXAMPLE OF TENSOR DATA**

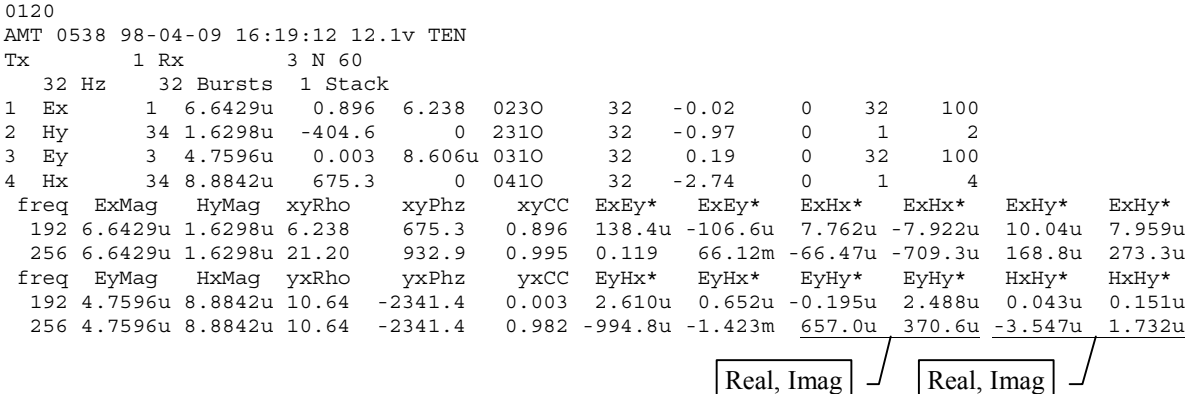

#### **AN EXAMPLE OF TENSOR DATA WITH HZ**

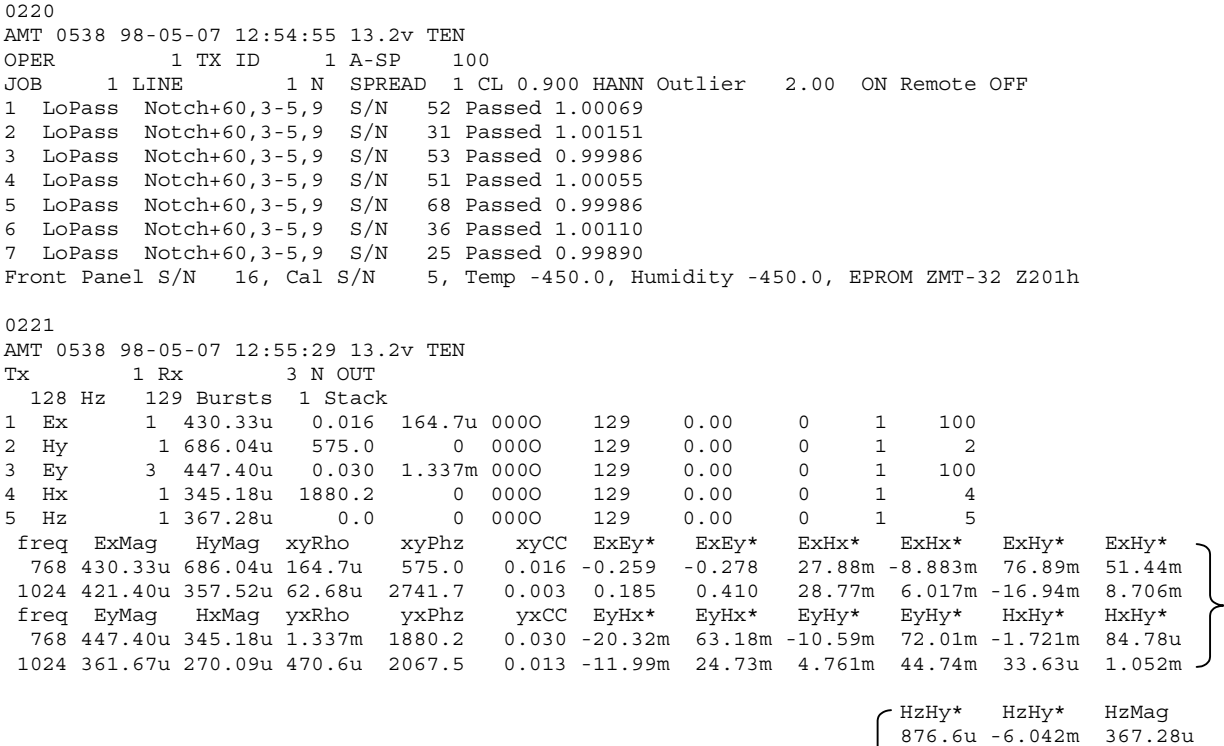

3.479m 49.68u 414.76u

HzHx\* HzHx\* 5.315m 4.018m 4.123m 636.4u

#### **AN EXAMPLE OF FULL TENSOR DATA WITH REMOTE REFERENCE**

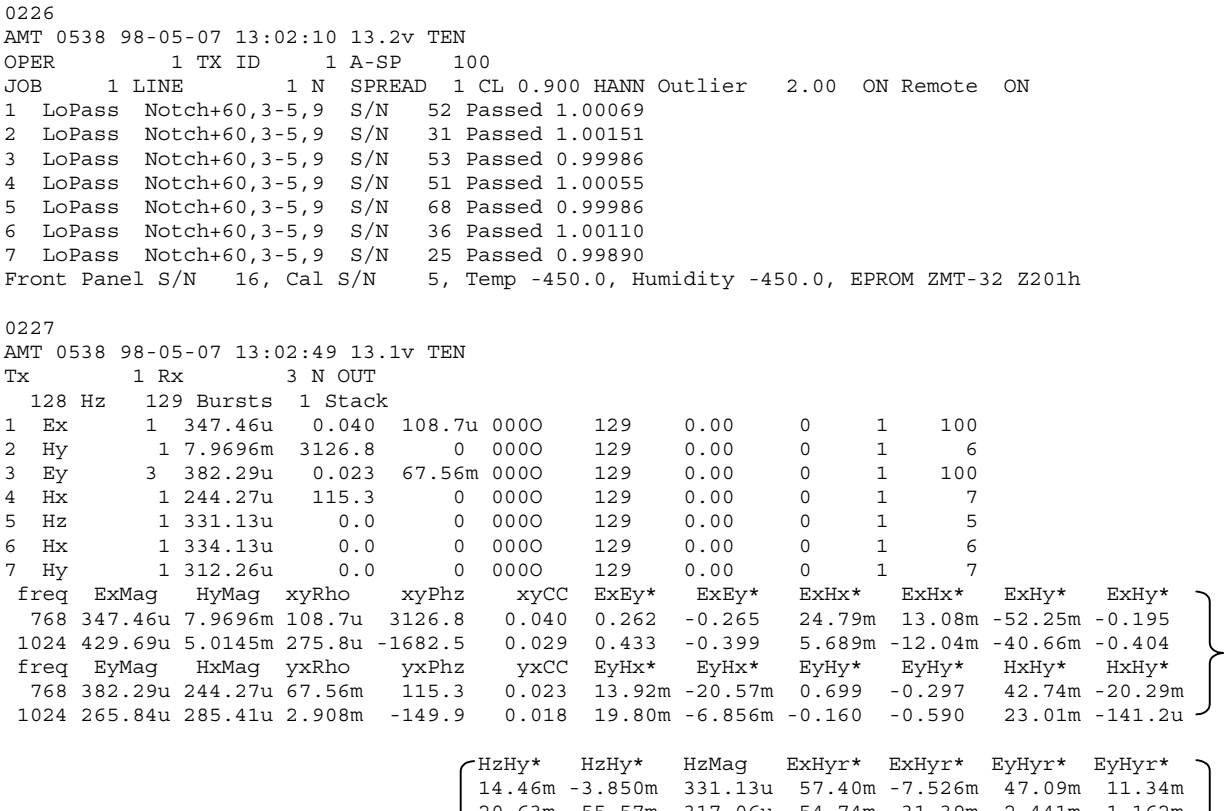

20.63m -55.57m 317.06u 54.74m -31.39m 2.441m 1.162m ╰ HzHx\* HzHx\* ExHxr\* ExHxr\* EyHxr\* EyHxr\* HxHxr\* 2.647m 680.4u 11.73m -14.20m 44.87m 6.687m 4.245m 2.475m -86.54u 69.44m 2.482m 33.96m -16.83m 5.019m .<br>Hyftiarik Hyftiarik Hydfiarik Hyftiarik Hyrhetiarik Hyrrhyrvat Hyrrhyftiarik Hyrr

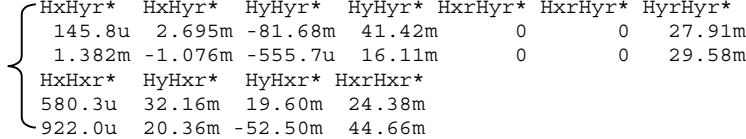

# **13.9 NOTES ON FIELD CONFIGURATIONS**

When running multiple channel receiver systems, you must be very careful to avoid common mode problems. Common mode effects are caused by lack of a reference voltage or level (floating ground), or a reference level that exceeds common mode limits of the input amplifiers.

Common mode levels for the standard configuration of the GDP-32 are  $\pm 10$  volts. With external isolation amplifiers, this level can be extended to several thousand volts, but in exchange you have to contend with higher noise and a lower overall frequency response.

The best configuration that we have found is to install a **REFERENCE ELECTRODE** (standard copper/copper-sulfate electrode or equivalent), connected to analog ground (**COM** on the analog side-panel) and the case ground (**CASE GND** on the side panel), positioned next to the receiver and at least one meter distant from the nearest receiving electrode.

Another consideration is protection from static discharge and nearby lightning strokes. This protection is maximized by connecting the case ground to the **REFERENCE ELECTRODE** as well.

Additional protection in lightning-prone areas can be afforded by using a galvanized iron plate (or equivalent) as a **REFERENCE ELECTRODE**. This plate should be buried close to the receiver in a hole that has been well watered and the soil mixed to make good mud contact with the plate. Typical size for the plate would be 30 by 30 cm.

We have found that for most environments, the best noise rejection is obtained by connecting the analog ground (**COM**) to the case ground (**CASE GND**) on the analog I/O side panel.

The figures at the end of this chapter provide examples of receiver connections using the **REFERENCE ELECTRODE** or **REFERENCE POT** connected to both analog ground (**COM**) and case ground (**CASE GND**).

*Note: For best results for natural source data acquisition, always use an external signal conditioner with programmable gain and frequency band limiting capability, such as the SC-8. Provision is made in Menu 3 to enter external gain factors to be included in the calculation of apparent resistivity.* 

## **13.10 CASCADE DECIMATION OVERVIEW**

For the upper three frequency bands (very high, high and medium bands), data are gathered in time series records of 4141 points each  $(4096 + 45 \text{ extra points used in the decimation filter}).$ The data are then processed in 32 point records, for all of the data points for that level.

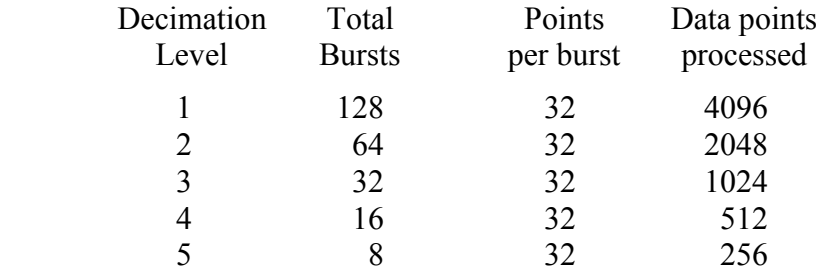

The low frequency band acquires data on a continuous basis, and filters, decimates and transforms the data real time. The length of the time series record depends upon the level of decimation chosen. If the full 13 levels are selected, the number of points processed range from 256 at 0.0007 Hz to 1.061 million at 4 Hz.

Decimation levels and base frequencies for the four frequency bands are:

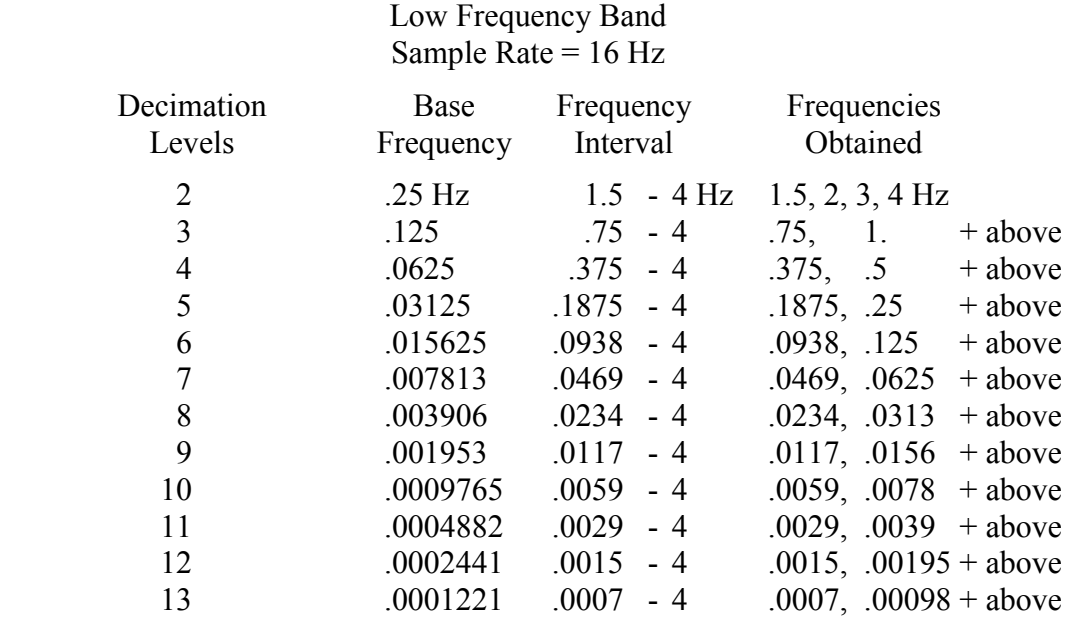

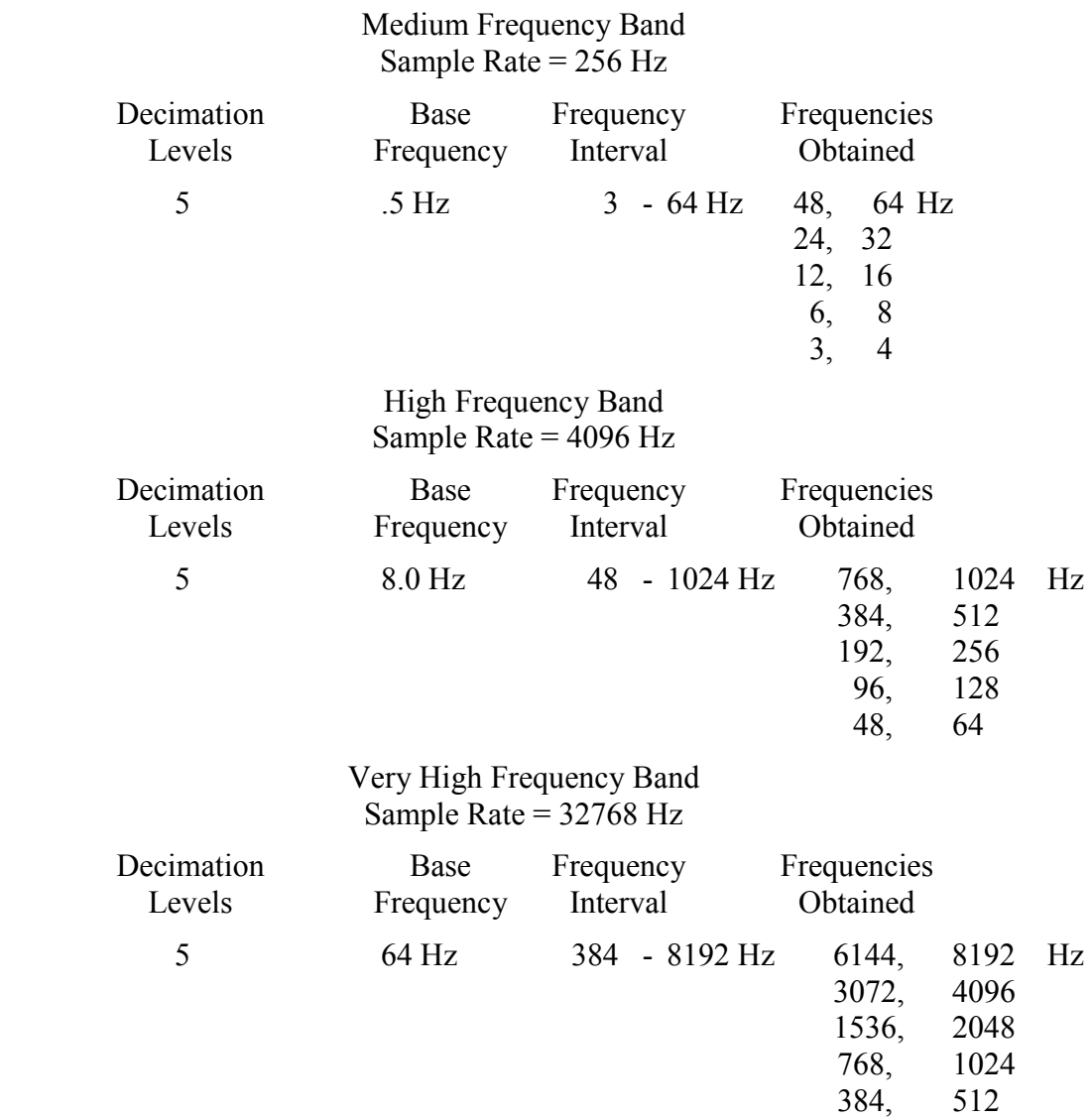

A 5-point digital, low-pass filter is used on the time series for each level of decimation. The coefficients for this filter are as follows:

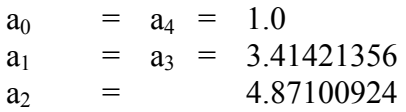

(From Wight, D.E. and Bostick, F.X., 1980 Proceedings IEEE International Conference on Acoustic Speech and Signal Processing, April 9-11, 1980, Denver CO. pp 626-629.

# **13.11 DATA DUMP UTILITY**

Time series data are stored on the internal hard disk, and MT parameters are calculated and stored in the data cache. Each stack of data will generate one data block for each decimation level. The medium, high, and very high bands will generate 5 data blocks for each stack, and the low band will generate 2 to 13 data blocks, depending upon the decimation levels selected.

#### **13.12 TIME SERIES FILE FORMAT**

This section describes the operation of the natural source AMT time series conversion program, **AMTDATA**. The GDP-32<sup>II</sup> has the ability to save the raw time series data on the optional internal hard disk. A default file name is given to file as **BLKxxxx.OUT**, where **xxxx** is the next field data cache block number.

Below is the data from the field data cache. The GDP-32<sup>II</sup> generated a time series file called **BLK66.OUT**.

```
0066
AMT 0533 94-10-28 13:30:49 11.5v TEN
Tx 1 Rx 75 N OUT
 128 Hz 129 Bursts 1 Stack
2 Ex 75 3.0822u 0.000 66.63m 406O 129 6.31 0 1 200.0
3 Ey 75 1.9731u 0.004 0.200 425O 129 3.02 0 1 200.0
6 Hx 144 0.3314u -1752.4 0 431O 129 2.89 0 1 6
7 Hy 134 0.2704u 1397.6 0 430O 129 2.61 0 1 7
8 Hz 124 0.3072u 0.0 0 433O 129 0.00 0 1 8
freq ExMag HyMag xyRho xyPhz xyCC ExEy* ExEy*
 768 3.0822u 0.2704u 66.63m 1397.6 0.000 -0.527u 1.984u
1024 2.0111u 0.1124u 20.91 -2137.7 0.012 -0.065u -1.023u -
freq EyMag HxMag yxRho yxPhz yxCC EyHx* EyHx*
 768 1.9731u 0.3314u 0.200 -1752.4 0.004 0.092u 0.004u
1024 1.0510u 0.1388u 1.031 503.6 0.002 0.005u 0.002u
```
And below is the output in the file **BLK66.PRN** after the command **AMTDATA BLK66** is executed.

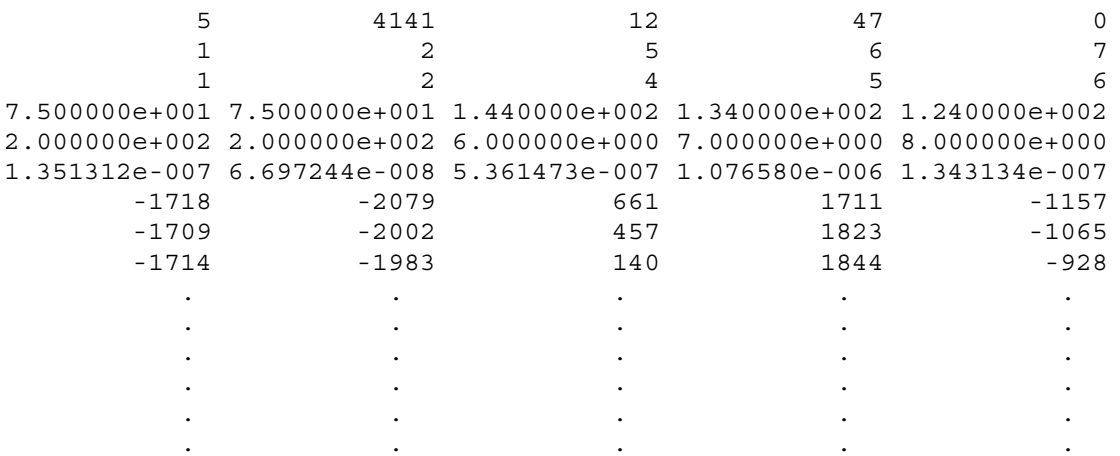

The file is setup in lines, across the page, and columns, down the page, format. Each column represents one channel's data. There are 6 lines of header information before the time series data begins.

The first line contains various non-channel specific parameters for the data block. On the first line, the first value (5) is the number of channels of data that was gathered, next is the number of data points (4141) in the time series for one channel. Next, is the sample rate log base 2 (12) and the following value is the field data cache block number. If there are more than 4 channels of data then a 0 will be written in those columns on this line.

The sample rate value determines which of the four frequency bands this time series file represents: very high (384 - 8192 Hz), high (48 - 1024 Hz), medium (3 - 64 Hz), or low which ranges from 4 Hz to a possible low frequency of 0.0007 Hz. Sample rate for the low band is 16 Hz (log base 2 is 4), medium band's sample rate is 256 Hz (8), high band is 4096 (12), and the very high band has a sample rate of 32768 Hz (15).

The second line contains the GDP-32<sup>II</sup> actual channel number minus 1 that this column of data represents.

The channel designator is on the third line, where 1, 2, 4, 5, 6 represent Ex, Ey, Hx, Hy, and Hz, respectively.

Station number for Ex and Ey channels or antenna identifier for Hx, Hy, and Hz channels are on the fourth line.

Line number 5 has the A-spacing used for Ex and Ey or the channel number used as the remote reference for Hx, Hy, and Hz channels. In this example, remote reference was not used so default values were written.

The last header line contains the conversion factor from time series data to volts.

Then, line 7 to the end of the file contains the raw time series data for each channel. In this example, there are 4141 data points so there will be 4138 more lines of time series data.

## **13.13 TIME SCHEDULE**

Three programs have an option for automatic data acquisition: MT/AMT, CSAMT, and TDCSMT. For MT/AMT, the automatic time schedule can be entered

by pressing  $\boxed{\hspace{0.1cm} \textsf{F5}}$  in Menu 4 as shown below.

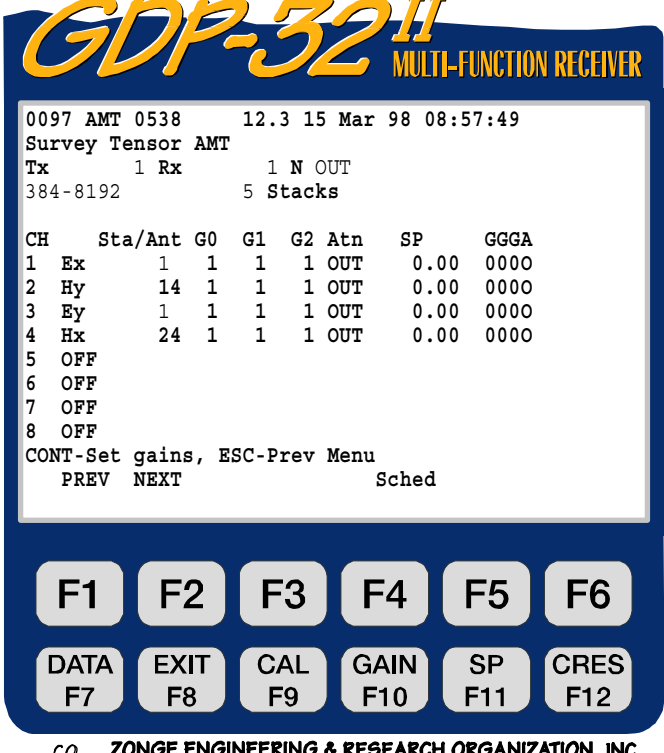

Upon pressing  $\boxed{\mathsf{F5}}$  (Sched), the following screen is displayed (assuming the time schedule option has not been used previously):

If the time schedule has been used in the past, the last time schedule entered will be displayed.

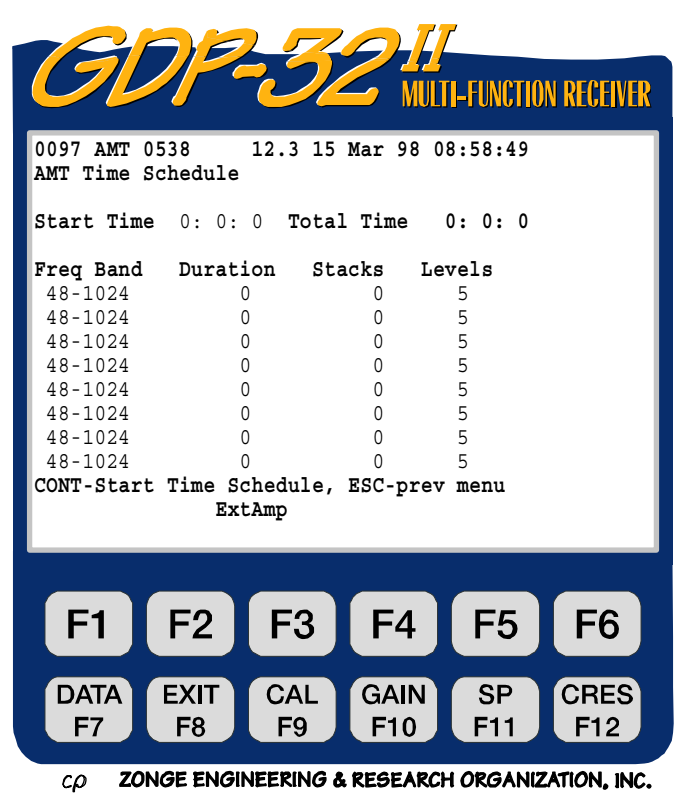

There can be up to 8 individual time schedule entries as shown in the above display. All entries are executed in the order shown in the menu.

**Start Time.** The time entered here determines when the automatic time schedule for data acquisition begins.

**Total Time.** The sum of the times entered under the **Duration** column. This sum is automatically calculated and inserted as shown below.

**Freq Band.** Very high, high, medium and low frequency bands, as listed in Section 1 of this

**SELECT DN**

manual, are selected by using the  $\Box$  Home and<sup>1</sup>  $E_{net}$  keys. The low frequency band is further selected by changing the number of levels in the **Levels** column.

**Duration.** This is the time, in minutes, specified for data acquisition for each frequency band. If **Duration** is set to 0 for an entry, that entry will not be run. When the program reaches the last entry, it will automatically go back to the top of the schedule and start over.

**Stacks.** The number of stacks to be acquired for each frequency band.

**SELECT UP**

**Levels.** This column is fixed at 5 for all frequency bands except the lowest. The default value for the low frequency band is 5 also (0.1875 - 4 Hz). Changing the levels for the low frequency band changes the frequency band automatically, and can be done by either using the

**SELECT UP** and **SELECT DN**

Home

 $\epsilon_{\text{end}}$  keys or by entering the level from the numeric keypad.

F3 **ExtAmp.** If is pressed while the cursor is in the **Start Time** field, then the default external amplifier menu will be displayed. This allows the user to input external amplifier settings that will be used for ALL TIME SCHEDULE ENTRIES.

When the time schedule cursor is in any other field, the External Amplifier Menu can be called

F3 up by pressing  $\Box$  This will permit changing the parameters for external amplifier gains for that particular **Frequency Band** entry only.

Notice that each frequency band entry can have separate external amplifier settings. Make sure the correct gain value is input to obtain the correct resistivity values.

#### **SAMPLE TIME SCHEDULE SETUP:**

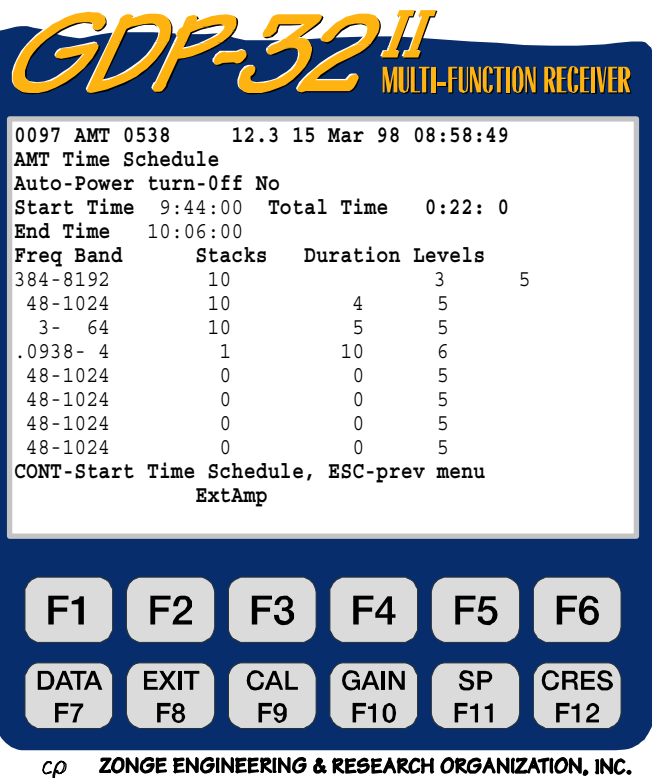

#### **WAITING FOR THE STARTING TIME IN THE TIME SCHEDULE:**

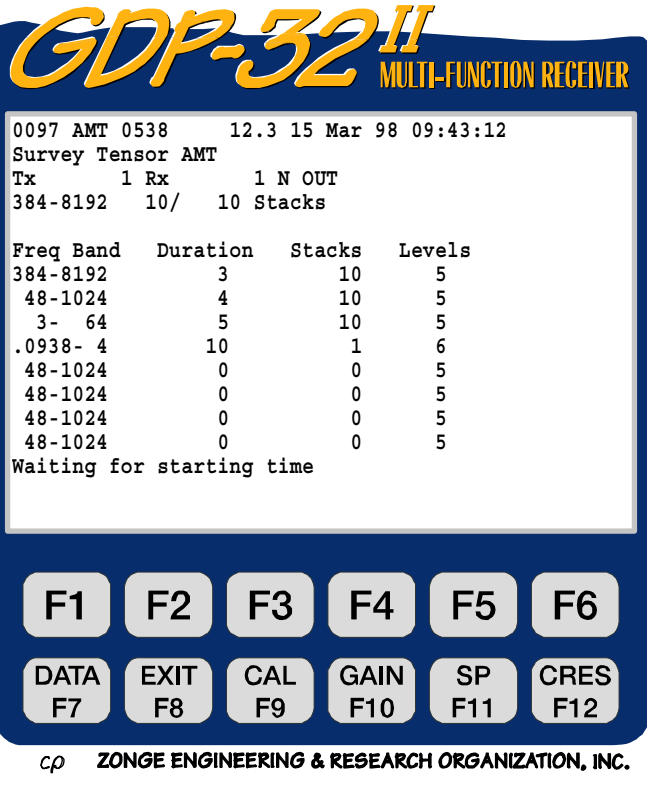

#### **HAVING ACQUIRED DATA, WAITING FOR STOP TIME:**

Here we have acquired the specified number of stacks in the very high frequency band, as specified in the time schedule. The operator can continue to acquire data on a single frequency band basis (one stack at a time) until the stop time occurs, and data acquisition in the next frequency band begins.

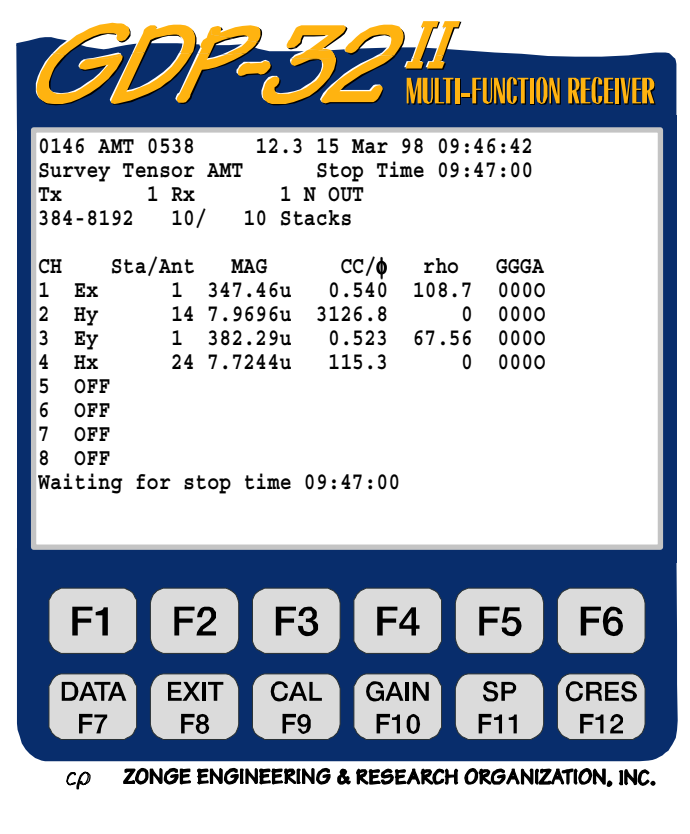

Also, while the "Waiting for starting time" or Waiting for stop time" messages are **DATA** 

displayed, the  $F7$  key is active. The operator can exit the data acquisition routine and check the data cache, plot data, etc. When the operator exits the data mode, the time schedule operation will take over.

Data acquisition for the next frequency band is complete - waiting for the stop time and the next frequency band change.

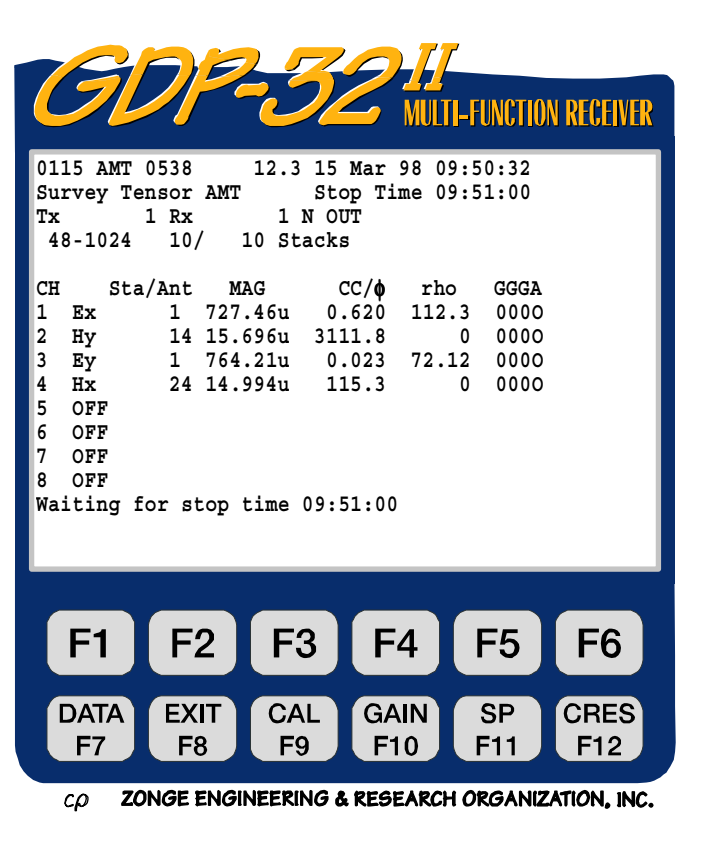

**STOP AVG** 

**STOP AVG** 

If the operator presses  $\blacksquare$  while the program is acquiring data, the prompt "**Exit time schedule**" will be displayed as above.

If the operator presses  $\left\lfloor \frac{\text{Escale}}{\text{1}} \right\rfloor$  while the program is waiting for the next frequency to start, the program will automatically exit

F5 the time schedule mode. Press **(SCHED)** to reenter the time schedule setup table, make any changes desired, and then

**CONTINUE** 

press **Enter** to get back into the automatic data acquisition mode.

**-FUNCTION RECEIVER 0097 AMT 0538 12.3 15 Mar 98 09:50:42 Survey Tensor AMT Stop Time 09:47:00 Tx 1 Rx 1 N OUT 384-8192 10/ 10 Stacks CH Sta/Ant MAG CC/**φ **rho GGGA** 1 347.46u **2 Hy 14 7.9696u 3126.8 0 000O 3 Ey 1 382.29u 0.023 67.56 000O 4 Hx 24 7.7244u 115.3 0 000O 5 OFF 6 OFF 7 OFF 8 OFF Exit time schedule? (1 - yes, 2 - no)**F<sub>3</sub>  $F<sub>4</sub>$ F<sub>5</sub> F<sub>6</sub>  $F1$ F<sub>2</sub> **DATA EXIT** CAL **GAIN SP CRES** F<sub>8</sub> F<sub>7</sub> F<sub>9</sub> F<sub>10</sub> F11 F12 ZONGE ENGINEERING & RESEARCH ORGANIZATION, INC.  $c\rho$ 

# **13.14 FIELD CONFIGURATIONS**

## **SINGLE STATION MT**

Single station MT

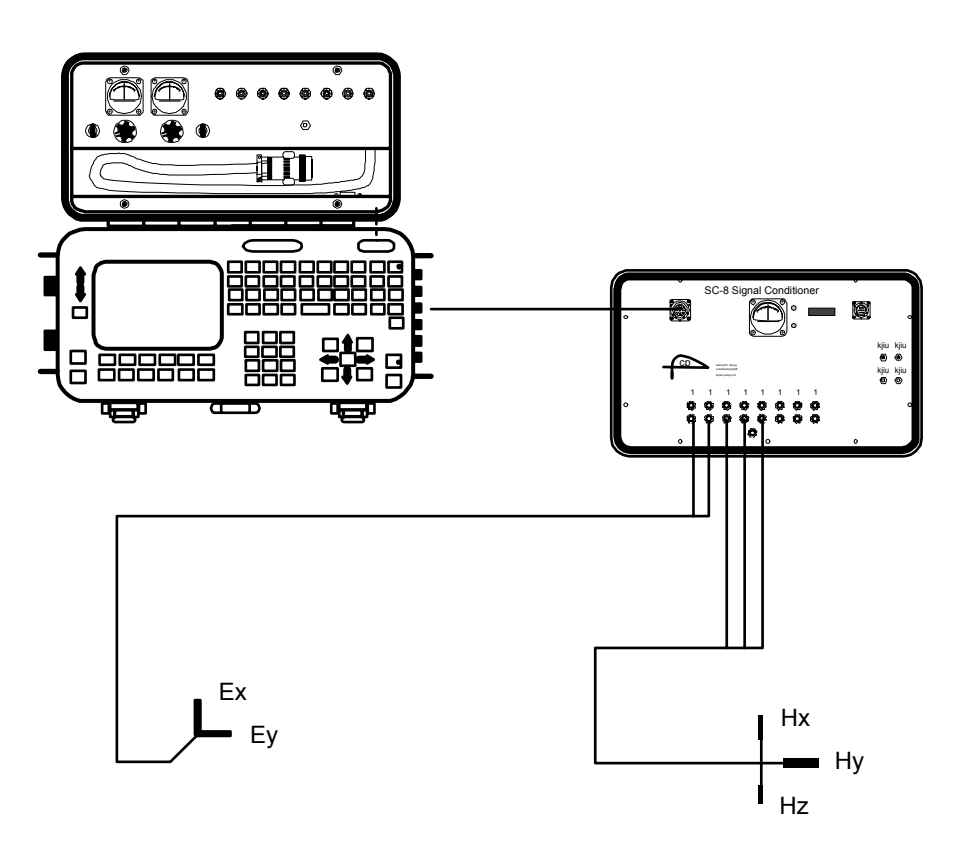

#### **LOCAL REMOTE REFERENCE MT**

# Local remote reference MT

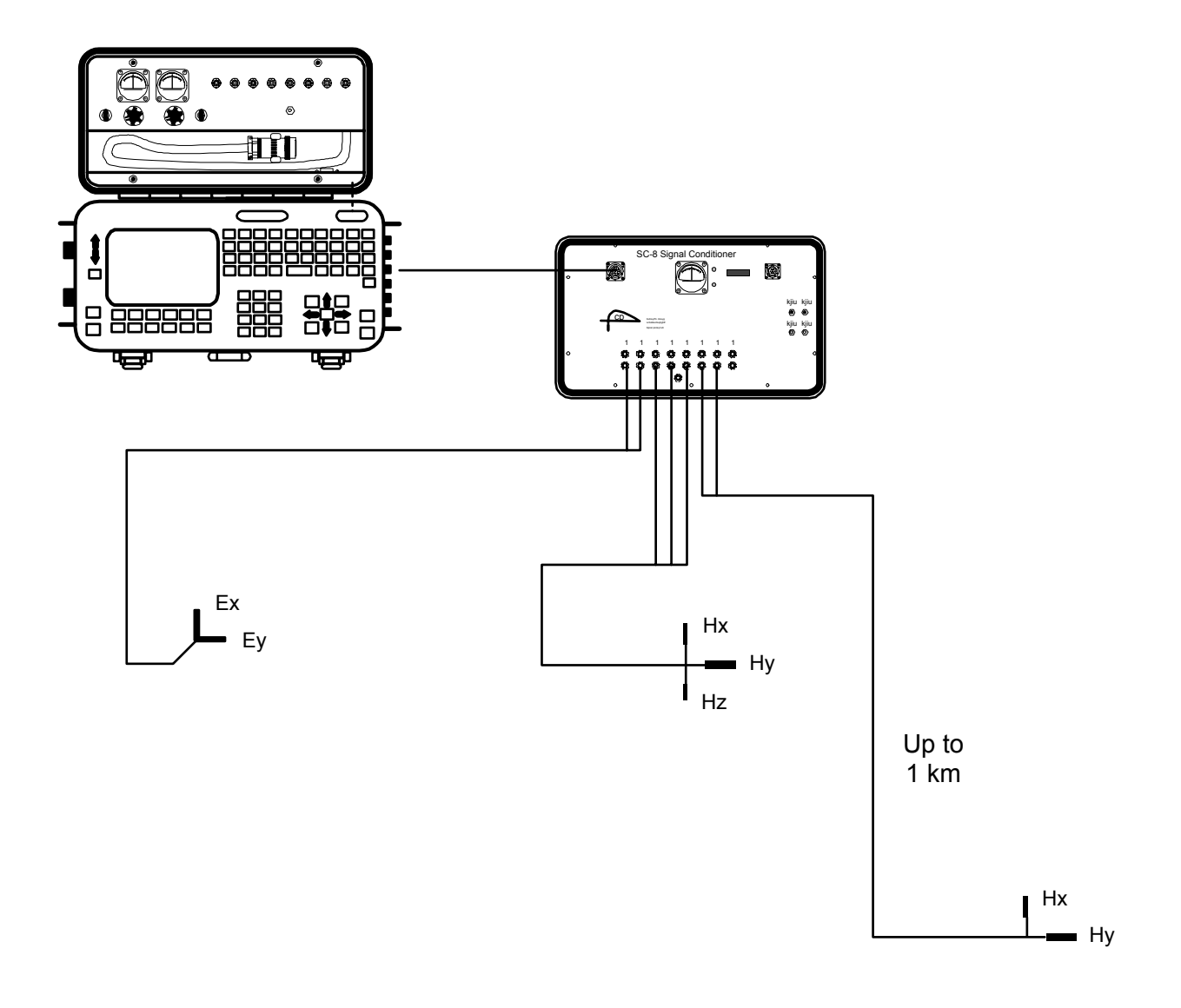

#### **LOCAL REMOTE REFERENCE MT**

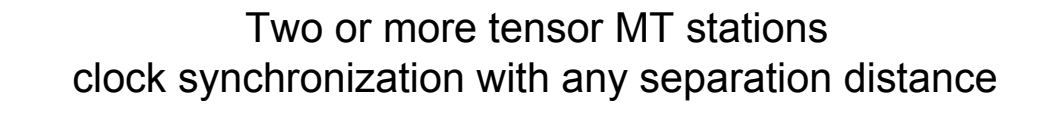

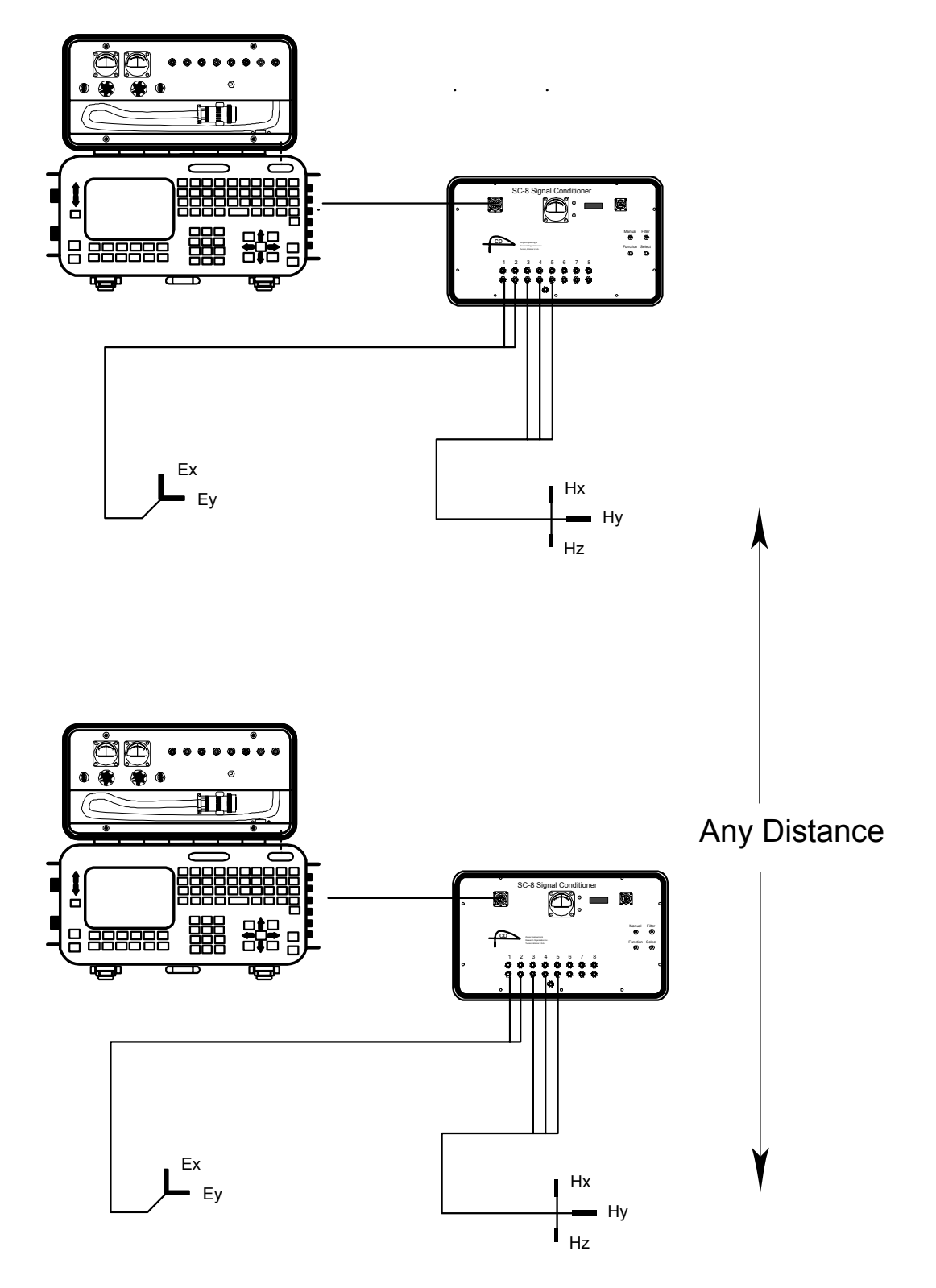

#### **MT MEASUREMENT CLUSTERS**

MT Measurement Clusters Along A Line clock synchronization with any separation distance

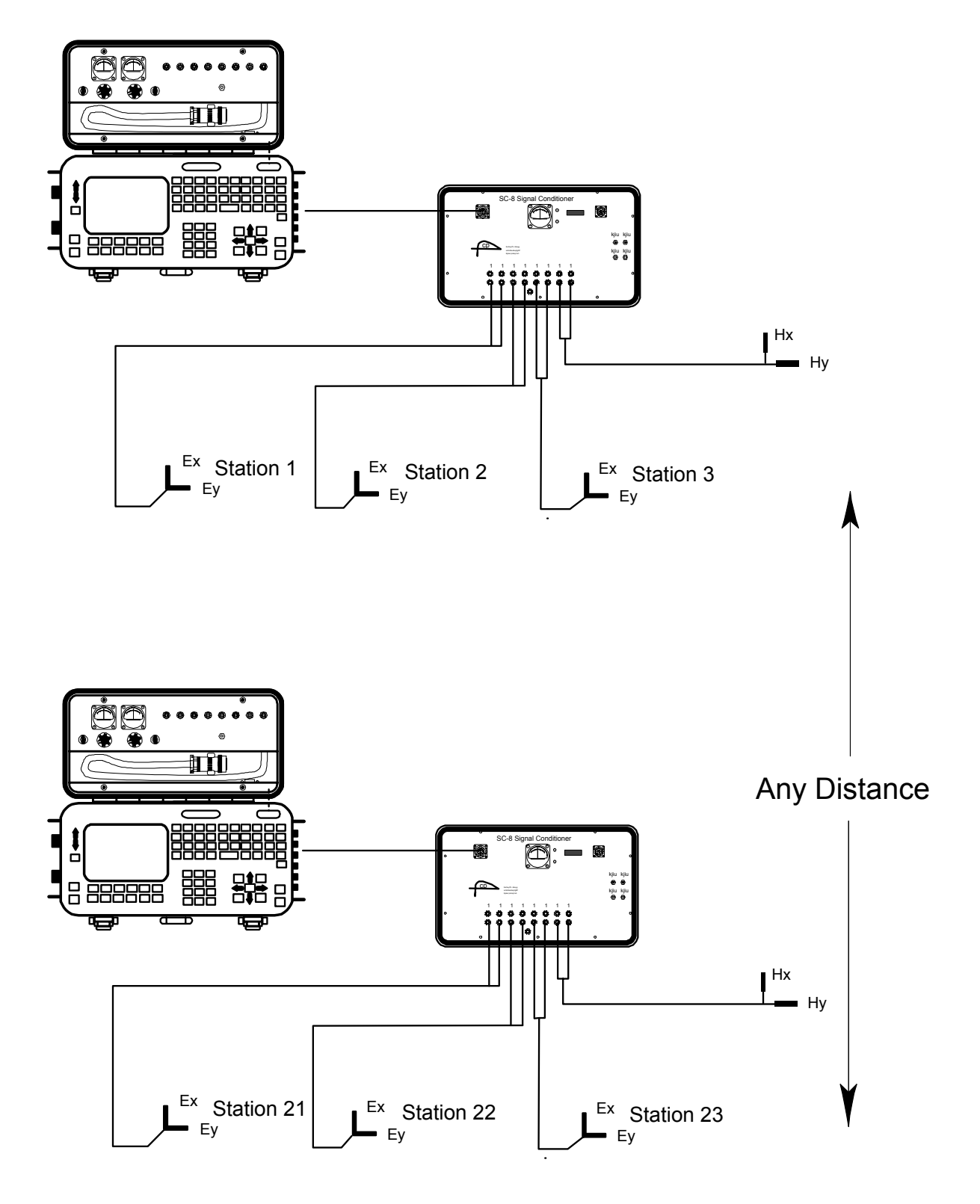

# **13.15 METHOD TO FIELD-CHECK MAGNETIC SENSORS**

It is possible to field check the operation of an antenna by using the GDP calibrator as a signal source as follows:

- 1. Connect a 1 K ohm resistor between the Black and Red input terminals for channel 1.
- 2. Take a piece of wire or test lead and make a single turn around the antenna case as shown on the diagram. Connect one end of the wire to the Negative CALIBRATE output and the other end to the Negative (black) input terminal for Channel 1.
- 3. Connect a test lead from the Red CALIBRATE output to the Red Input for Channel 1.
- 4. Connect the coil output cable to the Channel 2 inputs as shown on the diagram.
- 5. Turn on the receiver and enter the CSAMT program. Set Channel 1 to Ex and Channel 2 to Hy with the antenna number set to 1.
- 6. Set the frequency to the lowest value you want to check for instance 0.125 Hz.
- 7. Turn on the antenna.
- 8. Enter the calibrate program by pressing the  $\sqrt{F9}$  key. Then press 3) Auto System CONTINUE

CAL

Check and then press 2) External. Press  $\Box$  to finish setting up the external calibrate system, and to begin taking data.

- 9. The program will automatically acquire data for each frequency, for example 0.125 Hz through 8192 Hz.
- 10. Enter the data mode by pressing the  $\sqrt{F}$  key. Check to see the block number of the first data acquired. Then return to the last data block.

**CONTINUE** 

- 11. Enter the plot mode by pressing  $\begin{bmatrix} \mathsf{F5} \\ \mathsf{Press\ 3} \end{bmatrix}$  Magnitude Plot.
- 12. Enter the starting block number and press  $\Box$  Enter
- 13. Enter the starting channel number = 2 and press **CONTINUE** Enter .
- 14. The plot that you get will be the magnitude plot for the coil being tested. It should have the same shape as the calibration done in our test facility.
- 15. If you want to look at the difference between a calibrate stored in the receiver and the response from this test, go back to step 4 and set the antenna number to the proper value for the antenna under test. Follow the same steps as outlined above. The result when you plot the data will be a straight line.

*Note: The reason for monitoring the current through the 1 K ohm resistor is to make sure that the signal level is constant over the frequency range being tested.* 

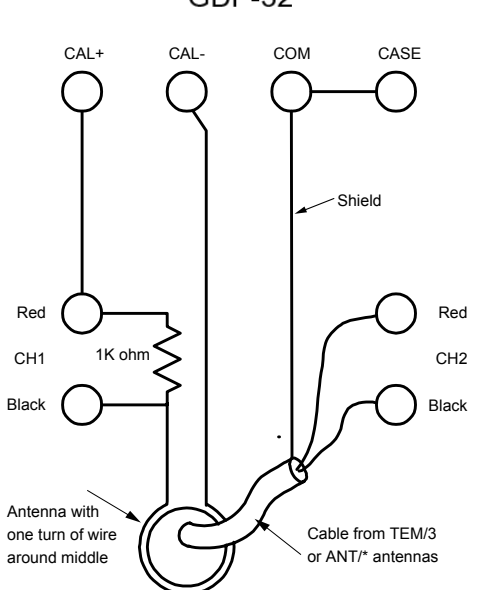

# **DATA**

GDP-32 $\text{II}$